# **OMRON**

## Smart Sensor

**NS SmartMonitor**

ZS-PSW11

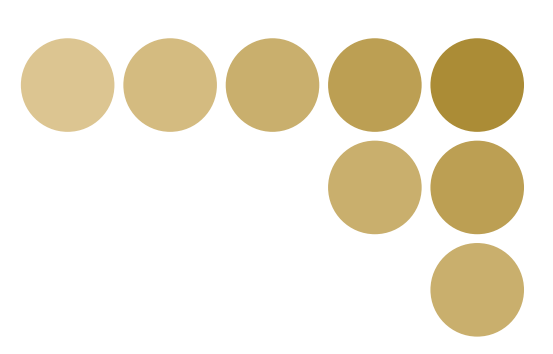

## User's Manual

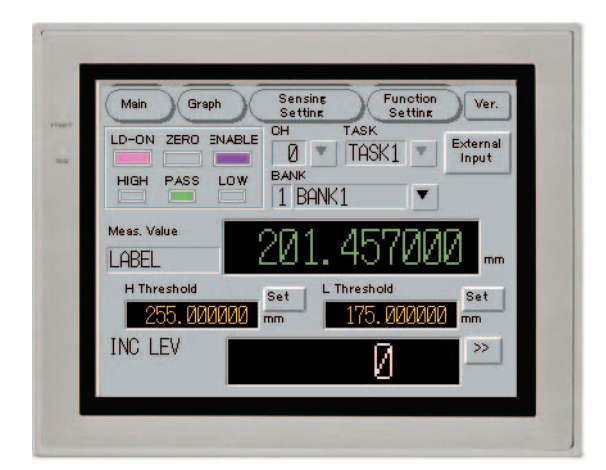

## Introduction

This manual provides information regarding functions, performance and operating methods that are required for using the NS SmartMonitor.

When using the NS SmartMonitor, be sure to observe the following:

- The NS SmartMonitor must be operated by personnel knowledgeable in electrical engineering.
- To ensure correct use, please read theis manual thoroughly to deepen your understanding of the product.
- Please keep this manual in a safe place so that it can be referred to whenever necessary.

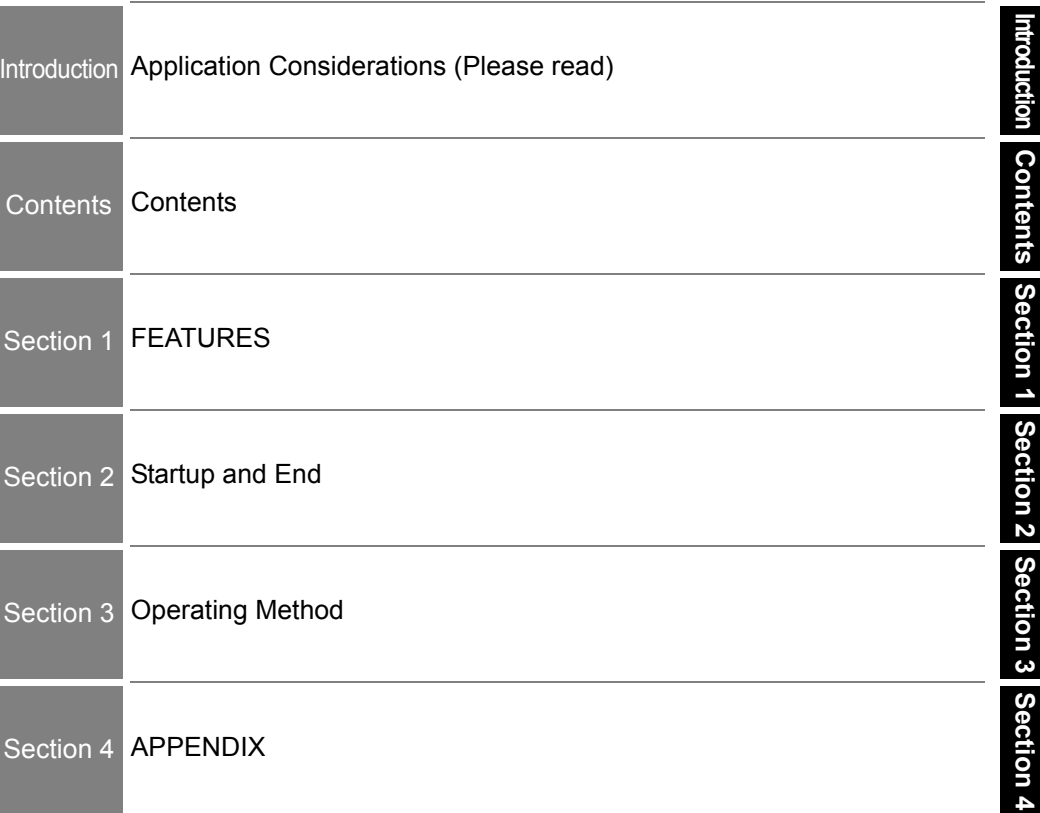

## **User's Manual**

**Smart Sensor NS SmartMonitor ZS-PSW11**

#### **READ AND UNDERSTAND THIS DOCUMENT**

Please read and understand this document before using the products. Please consult your OMRON representative if you have any questions or comments.

#### **WARRANTY**

OMRON's exclusive warranty is that the products are free from defects in materials and workmanship for a period of one year (or other period if specified) from date of sale by OMRON.

OMRON MAKES NO WARRANTY OR REPRESENTATION, EXPRESS OR IMPLIED, REGARDING NON-INFRINGEMENT, MERCHANTABILITY, OR FITNESS FOR PARTICULAR PURPOSE OF THE PRODUCTS. ANY BUYER OR USER ACKNOWLEDGES THAT THE BUYER OR USER ALONE HAS DETERMINED THAT THE PRODUCTS WILL SUITABLY MEET THE REQUIREMENTS OF THEIR INTENDED USE. OMRON DISCLAIMS ALL OTHER WARRANTIES, EXPRESS OR IMPLIED.

#### **LIMITATIONS OF LIABILITY**

OMRON SHALL NOT BE RESPONSIBLE FOR SPECIAL, INDIRECT, OR CONSEQUENTIAL DAMAGES, LOSS OF PROFITS OR COMMERCIAL LOSS IN ANY WAY CONNECTED WITH THE PRODUCTS, WHETHER SUCH CLAIM IS BASED ON CONTRACT, WARRANTY, NEGLIGENCE, OR STRICT LIABILITY.

In no event shall responsibility of OMRON for any act exceed the individual price of the product on which liability is asserted.

IN NO EVENT SHALL OMRON BE RESPONSIBLE FOR WARRANTY, REPAIR, OR OTHER CLAIMS REGARDING THE PRODUCTS UNLESS OMRON'S ANALYSIS CONFIRMS THAT THE PRODUCTS WERE PROPERLY HANDLED, STORED, INSTALLED, AND MAINTAINED AND NOT SUBJECT TO CONTAMINATION, ABUSE, MISUSE, OR INAPPROPRIATE MODIFICATION OR REPAIR.

**Introduction**

Introductio

#### **SUITABILITY FOR USE**

THE PRODUCTS CONTAINED IN THIS DOCUMENT ARE NOT SAFETY RATED. THEY ARE NOT DESIGNED OR RATED FOR ENSURING SAFETY OF PERSONS, AND SHOULD NOT BE RELIED UPON AS A SAFETY COMPONENT OR PROTECTIVE DEVICE FOR SUCH PURPOSES. Please refer to separate catalogs for OMRON's safety rated products.

OMRON shall not be responsible for conformity with any standards, codes, or regulations that apply to the combination of products in the customer's application or use of the product.

At the customer's request, OMRON will provide applicable third party certification documents identifying ratings and limitations of use that apply to the products. This information by itself is not sufficient for a complete determination of the suitability of the products in combination with the end product, machine, system, or other application or use.

The following are some examples of applications for which particular attention must be given. This is not intended to be an exhaustive list of all possible uses of the products, nor is it intended to imply that the uses listed may be suitable for the products:

- Outdoor use, uses involving potential chemical contamination or electrical interference, or conditions or uses not described in this document.
- Nuclear energy control systems, combustion systems, railroad systems, aviation systems, medical equipment, amusement machines, vehicles, safety equipment, and installations subject to separate industry or government regulations.
- Systems, machines, and equipment that could present a risk to life or property.

Please know and observe all prohibitions of use applicable to the products.

NEVER USE THE PRODUCTS FOR AN APPLICATION INVOLVING SERIOUS RISK TO LIFE OR PROPERTY WITHOUT ENSURING THAT THE SYSTEM AS A WHOLE HAS BEEN DESIGNED TO ADDRESS THE RISKS, AND THAT THE OMRON PRODUCT IS PROPERLY RATED AND INSTALLED FOR THE INTENDED USE WITHIN THE OVERALL EQUIPMENT OR SYSTEM.

#### **PERFORMANCE DATA**

Performance data given in this document is provided as a guide for the user in determining suitability and does not constitute a warranty. It may represent the result of OMRON's test conditions, and the users must correlate it to actual application requirements. Actual performance is subject to the OMRON Warranty and Limitations of Liability.

#### **CHANGE IN SPECIFICATIONS**

Product specifications and accessories may be changed at any time based on improvements and other reasons.

It is our practice to change model numbers when published ratings or features are changed, or when significant construction changes are made. However, some specifications of the product may be changed without any notice. When in doubt, special model numbers may be assigned to fix or establish key specifications for your application on your request. Please consult with your OMRON representative at any time to confirm actual specifications of purchased products.

3

#### **DIMENSIONS AND WEIGHTS**

Dimensions and weights are nominal and are not to be used for manufacturing purposes, even when tolerances are shown.

#### **ERRORS AND OMISSIONS**

The information in this document has been carefully checked and is believed to be accurate; however, no responsibility is assumed for clerical, typographical, or proofreading errors, or omissions.

#### **PROGRAMMABLE PRODUCTS**

OMRON shall not be responsible for the user's programming of a programmable product, or any consequence thereof.

#### **COPYRIGHT AND COPY PERMISSION**

This document shall not be copied for sales or promotions without permission.

This document is protected by copyright and is intended solely for use in conjunction with the product. Please notify us before copying or reproducing this document in any manner, for any other purpose. If copying or transmitting this document to another, please copy or transmit it in its entirety.

## **Precautions for Safe Use**

<span id="page-6-0"></span>Please use this product according to the manuals of Program Terminal NS Series, ZS-MDC, and ZS-L.

## **Precautions for Correct Use**

<span id="page-6-1"></span>Please use this product according to the manuals of Program Terminal NS Series, ZS-MDC, and ZS-L.

## <span id="page-7-0"></span>**Editor's Note**

## <span id="page-7-1"></span>**Page Format**

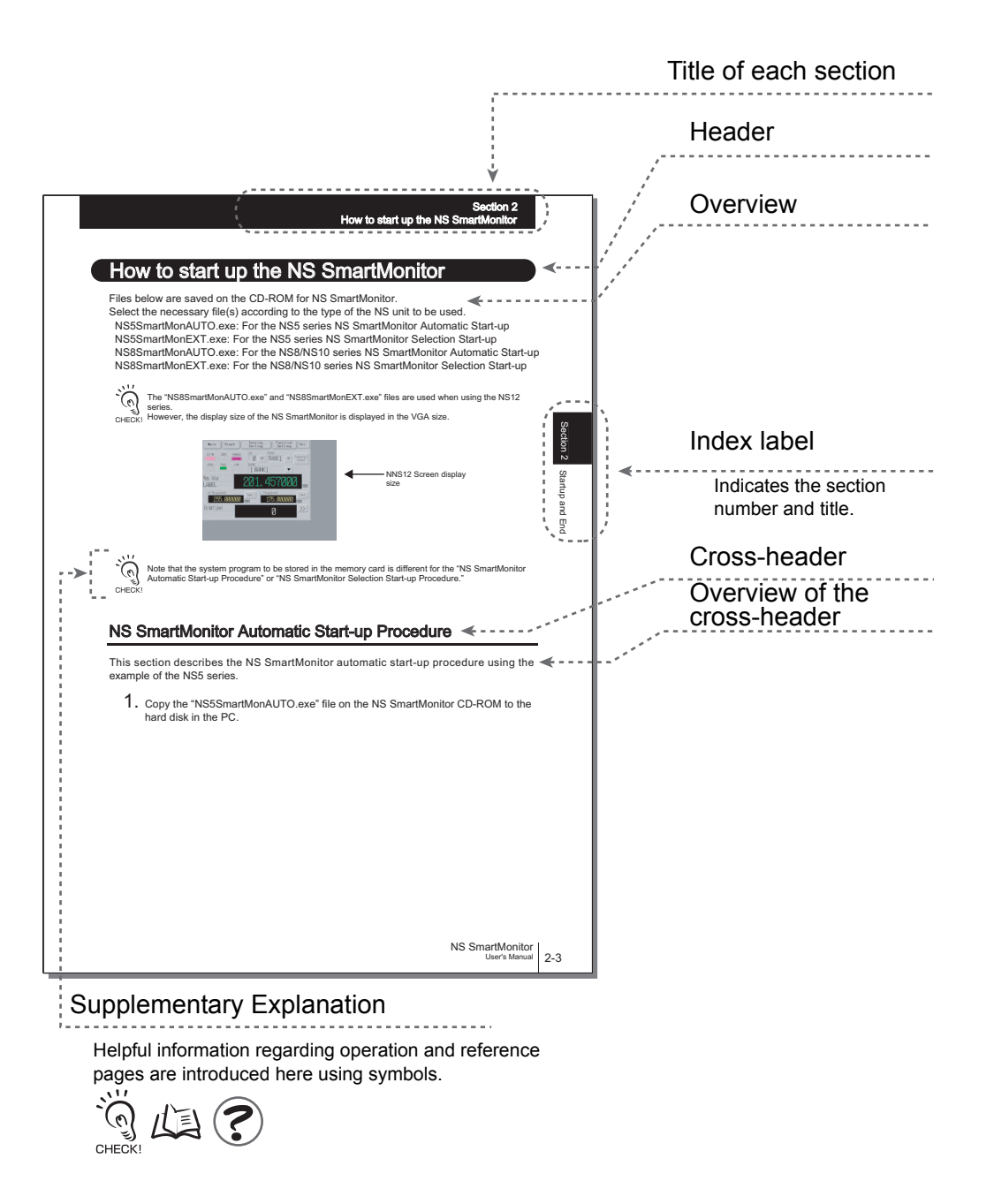

### ■**Meaning of Symbols**

Windows, dialog boxes, and other GUI elements displayed on the NS SmartMonitor are indicated by brackets [ ].

### ■ **Visual Aids**

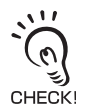

Indicates points that are important to ensure full product performance, such as operational precautions and application procedures.

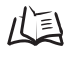

Indicates pages where related information can be found.

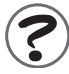

Indicates information helpful in operation.

7

MEMO

## <span id="page-10-1"></span><span id="page-10-0"></span>**Contents**

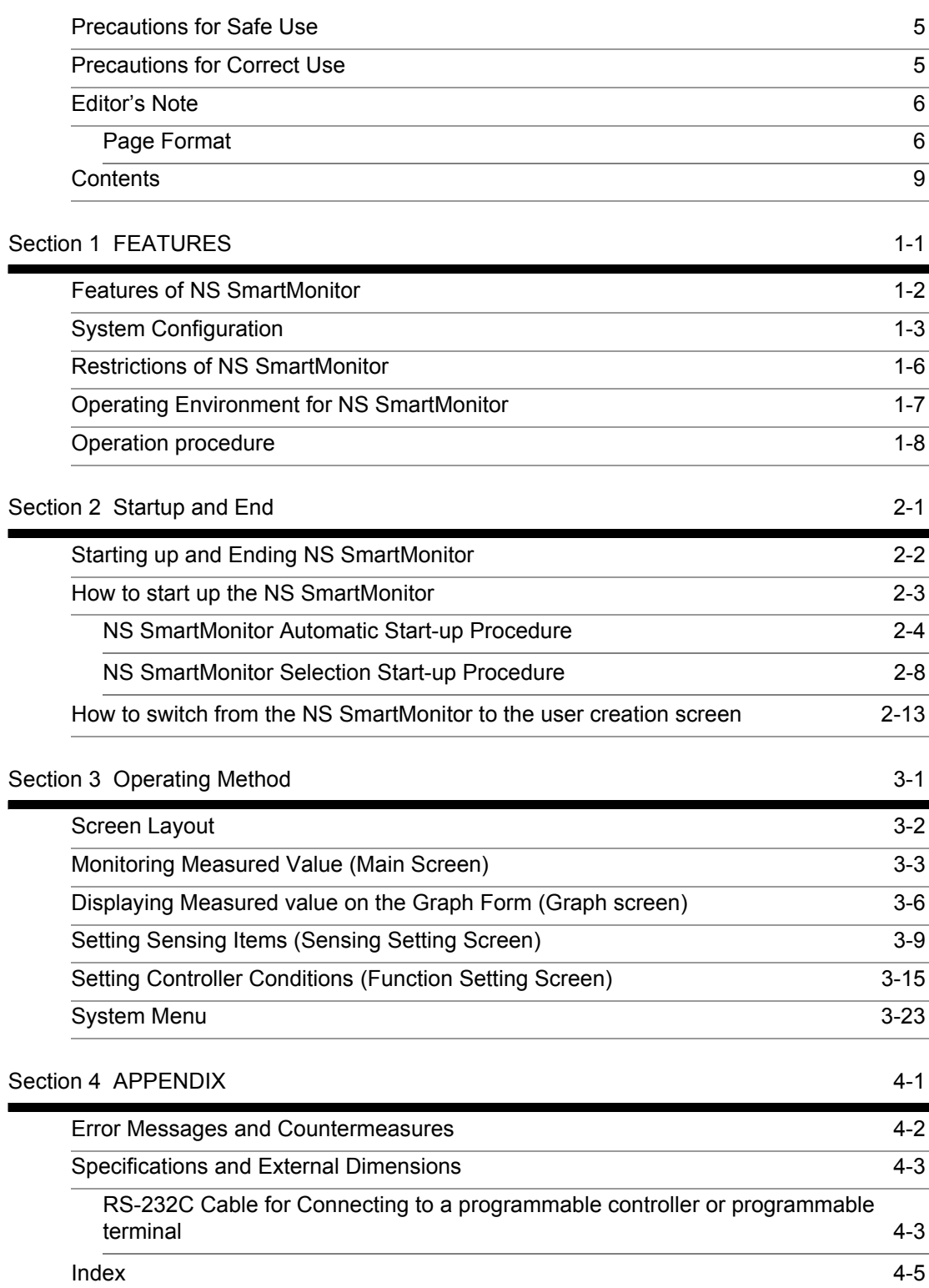

Revision History **4-6** 

## <span id="page-12-2"></span><span id="page-12-1"></span><span id="page-12-0"></span>**Section 1 FEATURES**

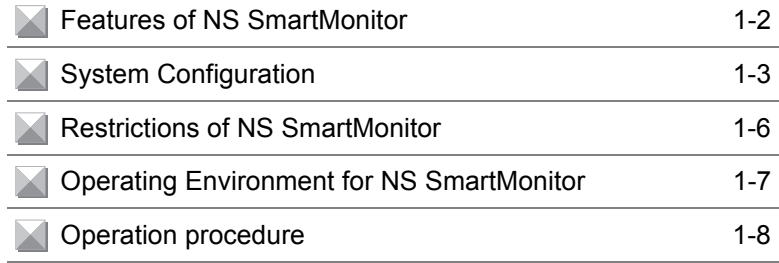

## <span id="page-13-0"></span>**Features of NS SmartMonitor**

The NS Smart Monitor is the software which is designed to display measured values from the ZS series Smart Sensor, to display these values in graphs, and to read/save the setting data on the programmable terminal NS.

Direct connection between the programmable terminal NS and multi-controller ZS-MDC or sensor controller ZS-LDC via the RS-232C enables setting the Smart Sensor, displaying the measured values, displaying graphs, and other features.

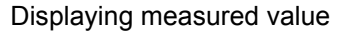

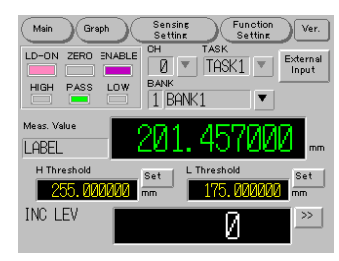

#### Sensing setting

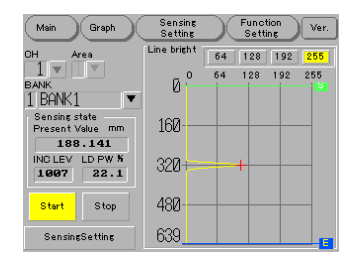

#### Displaying measured value in graphs

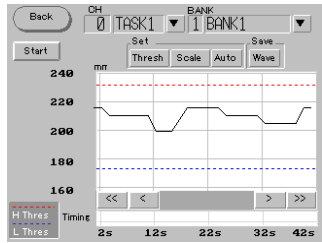

#### Function setting

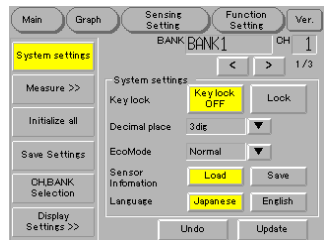

## <span id="page-14-0"></span>**System Configuration**

The figure below shows the system configuration.

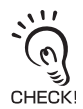

<span id="page-14-1"></span>The NS SmartMonitor and the SmartMonitor ZS for the PC cannot be used simultaneously.

Do not connect the SmartMonitor ZS for the PC to the USB of a multi-controller or sensor controller while using the NS SmartMonitor.

Simultaneous connections of NS SmartMonitor and SmartMonitor ZS for the PC will cause a communications error and malfunctions of the NS SmartMonitor and SmartMonitor ZS for the PC to occur.

### ● When connected to a multi-controller ZS-MDC

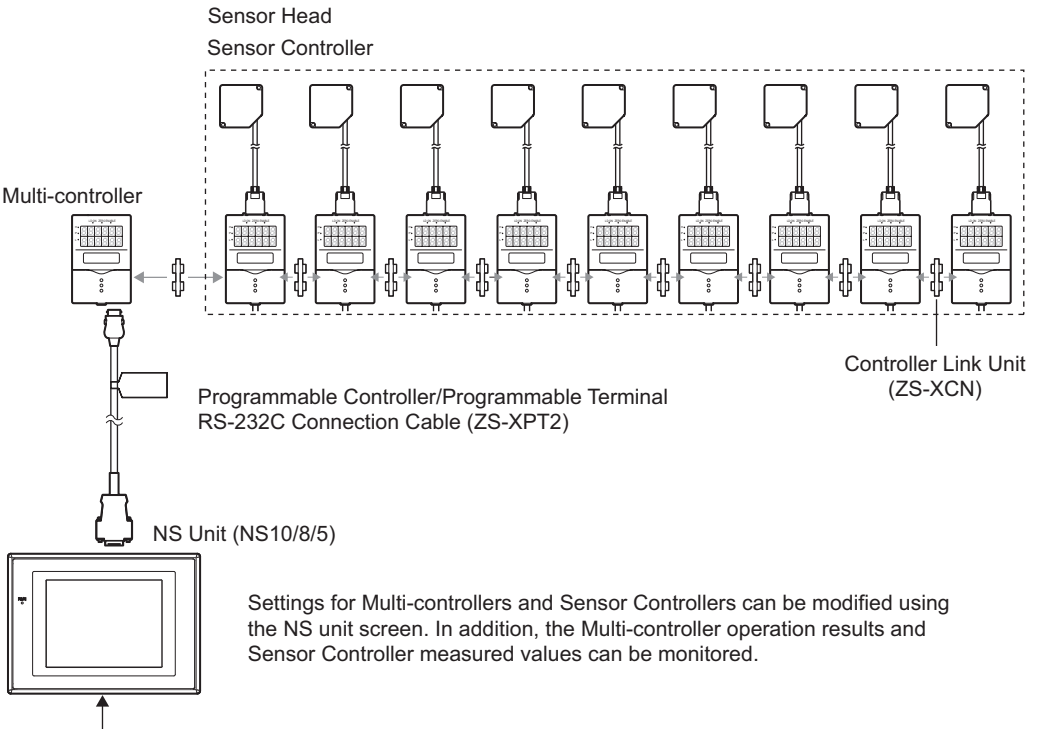

Port A or Port B

The sensor controller can be directly monitored by selecting the target controller to be monitored when the NS SmartMonitor is connected to the multi-controller.

To select the target controller, specify the channel (CH) number, which is assigned to the target controller.

For more information about the assignment of channel (CH) numbers, refer to the ZS-MDC User's Manual.

#### ● **When connected to a sensor controller ZS-LDC**

Only the connected sensor controller can be monitored when the NS SmartMonitor is connected to the sensor controller.

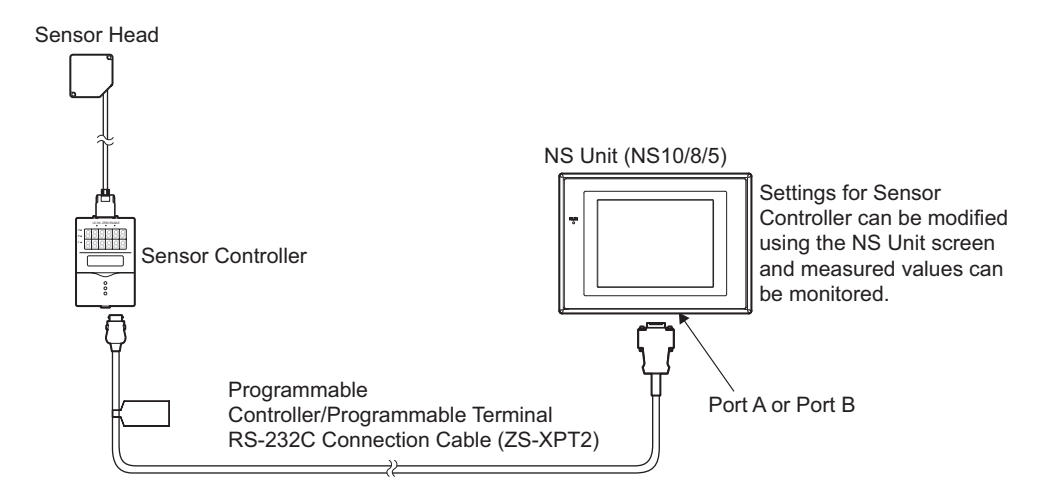

Two ways of using the NS unit are provided: one is the way to use exclusively for the NS SmartMonitor, and the other is the way to use the NS unit by switching between the user creation screen and the NS SmartMonitor when connected to the programmable controller.

•When using exclusively for the SmartMonitor

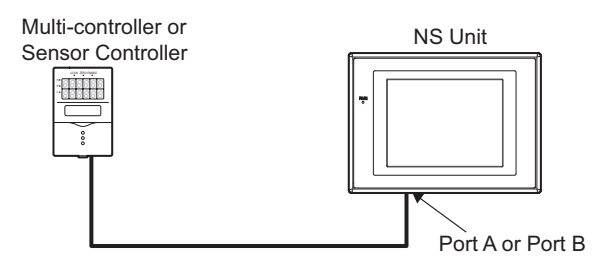

•When using by switching between the NS SmartMonitor and the user creation screen (No connections of the controller and programmable controller are changed.)

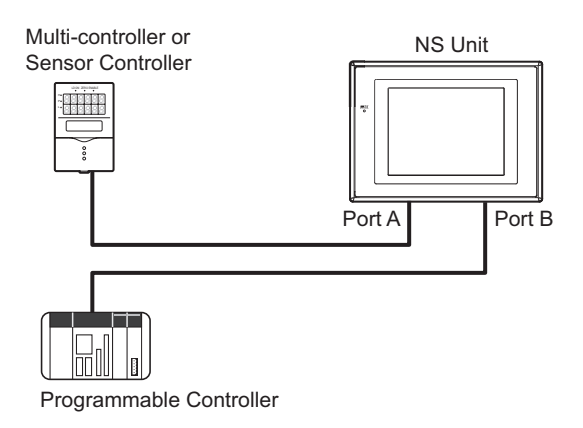

•When using by switching between the NS SmartMonitor and the user creation screen (Connections of the controller and programmable controller are changed according to the usage.)

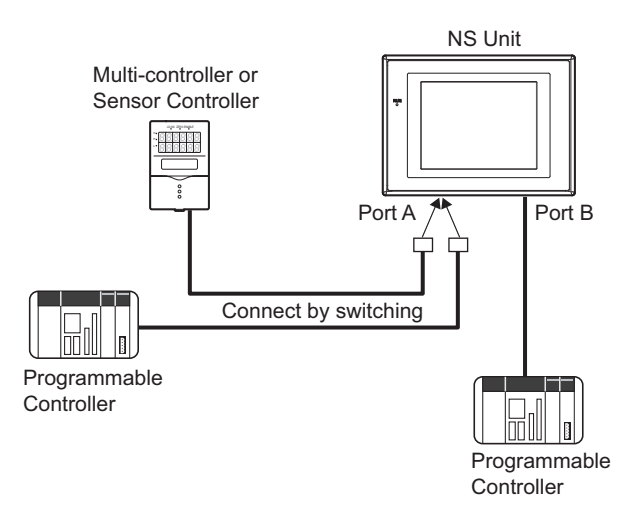

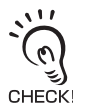

Resetting the NS unit once is necessary when switching between the NS SmartMonitor and user creation screen, thus it is not possible to display the user creation screen and the NS SmartMonitor simultaneously.

Communication with a multi-controller or sensor controller is available only when switching to the SmartMonitor.

Communication with a programmable controller is available only when switching to the user creation screen.

## <span id="page-17-0"></span>**Restrictions of NS SmartMonitor**

### ● **The NS SmartMonitor and the SmartMonitor ZS for the PC cannot be used simultaneously.**

<span id="page-17-1"></span>Do not connect the SmartMonitor ZS for the PC to the USB of a multi-controller or sensor controller while using the NS SmartMonitor.

Simultaneous connections of NS SmartMonitor and SmartMonitor ZS for the PC will cause a communications error and malfunctions of the NS SmartMonitor and SmartMonitor ZS for the PC.

### ● **Do not perform the key operations for the multi-controller or sensor controller when using the NS SmartMonitor. Do not perform bank switching by using the external input line.**

The operations above may cause communication errors or may cause a malfunction of the NS SmartMonitor.

## <span id="page-18-0"></span>**Operating Environment for NS SmartMonitor**

● **The NS unit and its system version where the NS SmartMonitor can be started up are described below:**

Check your NS unit model and system version.

<span id="page-18-3"></span>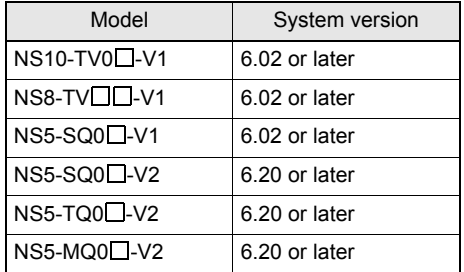

### <span id="page-18-1"></span>● A memory card (CF) is required to operate the NS SmartMonitor. **The memory card shall be separately prepared.**

<span id="page-18-2"></span>■ Recommended memory card

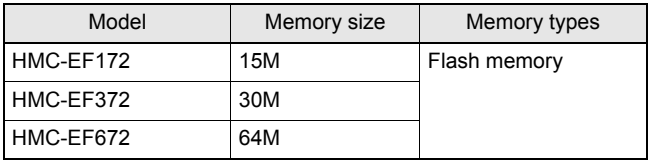

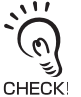

The memory capacity used by the system is approximately 12 M bytes.

About 600 K bytes are required to save the file of graph data.

It is necessary to prepare a memory card by taking into account the number of times graph data is saved.

## <span id="page-19-2"></span><span id="page-19-0"></span>**Operation procedure**

This section describes an overall operation procedure.

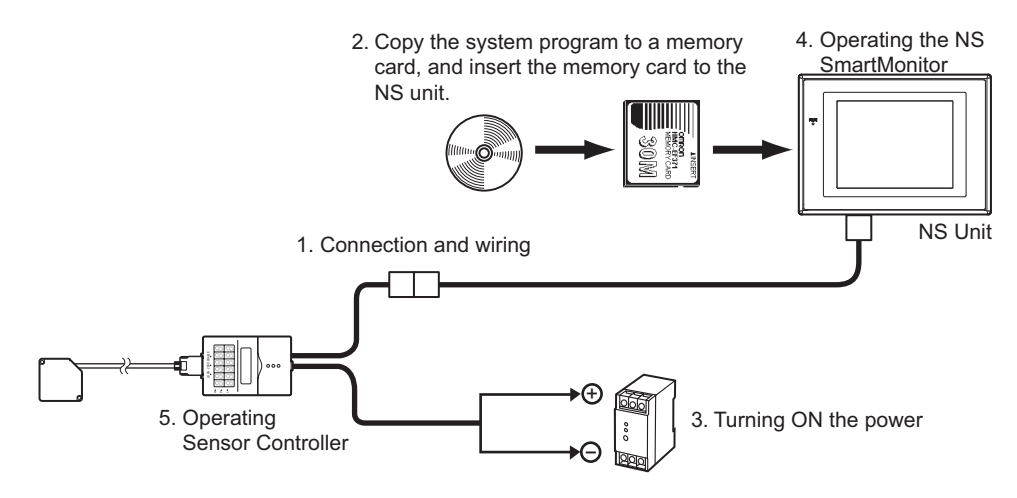

#### **(1) Connection and wiring**

<span id="page-19-1"></span>Connect the sensor head/sensor controller/multi-controller, and NS unit. Refer to "System Configuration" for details on connection between controller and NS unit.

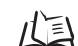

•System Configuration [p.1-3](#page-14-0)

•For details on wiring, refer to the User's Manual for the respective controller.

#### **(2) Copy the system program to a memory card, and insert the memory card to the NS unit.**

Copy the system program on the CD of NS SmartMonitor to a memory card, and insert the memory card to the NS unit.

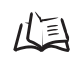

•Copying the system program to a memory card [p.2-1](#page-22-0) •Recommended memory card [p.1-7](#page-18-1)

#### **(3) Turning ON the power**

Turning ON the power of the sensor controller/multi-controller, and NS unit.

The main screen is displayed when the communication with the sensor controller/ multi-controller is normally established. The following message is displayed when the communication could not be normally established:

"Time-out occurred during the data reception. Are you sure you wish to continue? You can check the communication setting when selecting No."

The "System Menu (Communication Setting)" screen is displayed when No is selected.

Check the communication settings such as the connection port for the sensor controller or multi-controller, baud rate, and data length when the "Communication Setting Screen" is displayed.

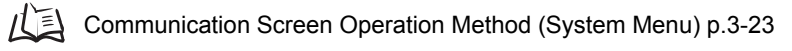

#### **(4) Operating the NS SmartMonitor**

The NS SmartMonitor is used to display the waveform by converting the displacement data from the respective controllers, and performing the settings related to the measurements.

To display the settings or measured value of the sensor controller, which is connected to the multi-controller, change the "CH" column on the display screen of the NS unit and select the channel (CH) number of the target controller.

Setting and displaying the following items can be implemented on the NS SmartMonitor.

- •Displaying measured values
- •Displaying measured values by plotting on the graph
- •Performing the sensing setting
- <span id="page-20-0"></span>•Setting functions

The contents of setting or displaying may differ depending on the types of controllers, which monitor the measured values.

•When the connection destination and monitor target is a multi-controller

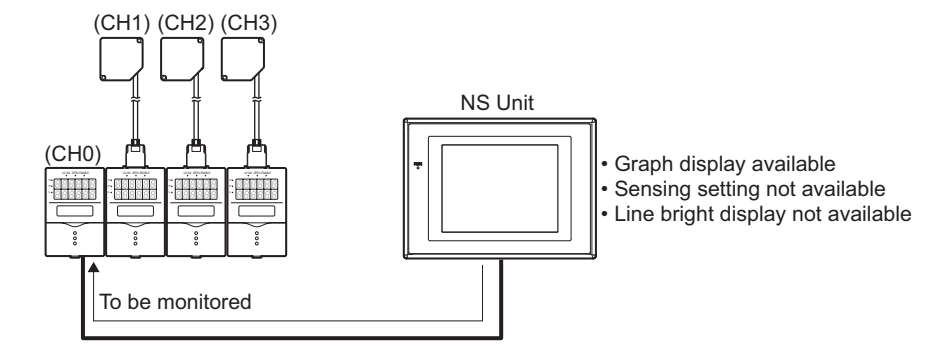

•When the connection destination is a multi-controller and monitor target is a sensor controller

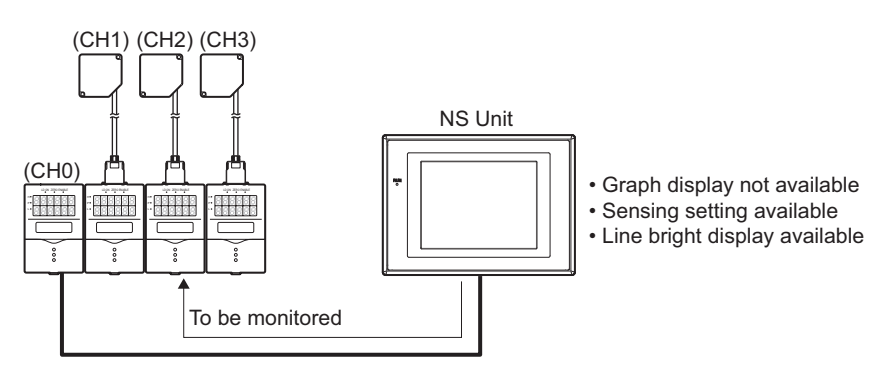

#### •When the connection destination is a sensor controller

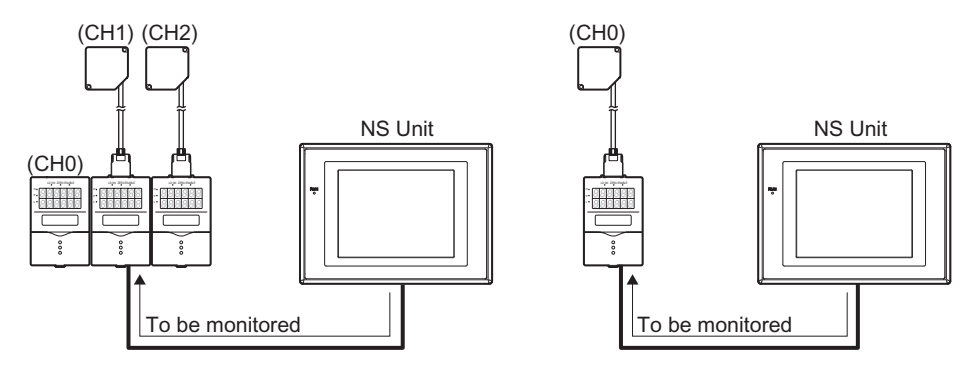

- Graph display available
- Sensing setting available
- Line bright display available
- <span id="page-21-0"></span>• Only connected Sensor Controller can be operated.

#### **(5) Operating multi-controller and sensor controller**

#### Displays the current measured value.

Various types of input related to the setting or measurement of the threshold value to the measured value can be implemented by operating keys on the respective controllers.

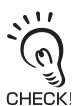

Do not perform the key operations for the multi-controller or sensor controller when using the NS SmartMonitor. Do not perform bank switching by using the external input line.

The operations above may cause communication errors or may cause a malfunction of the NS SmartMonitor.

## <span id="page-22-2"></span><span id="page-22-1"></span><span id="page-22-0"></span>**Section 2 Startup and End**

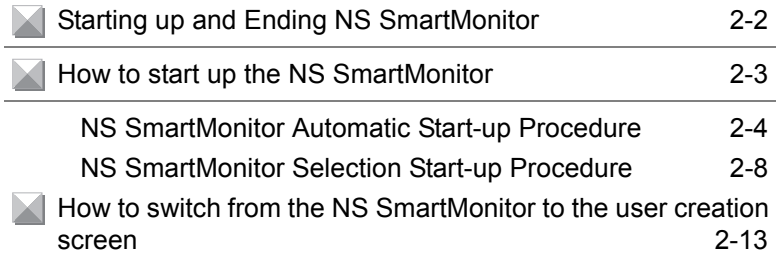

## <span id="page-23-0"></span>**Starting up and Ending NS SmartMonitor**

There are two methods to start up NS SmartMonitor.

### ■ Using the NS unit exclusively for the NS SmartMonitor

<span id="page-23-1"></span>Starting up the NS unit with the NS SmartMonitor Automatic Start-up Memory Card will start up the NS SmartMonitor.

Starting up the NS unit without the NS SmartMonitor Automatic Start-up Memory Card starts up the user creation screen.

 $\sqrt{\equiv}$  NS SmartMonitor Automatic Start-up Procedure [p.2-4](#page-25-0)

### ■ Use by switching between the NS SmartMonitor and the user **creation screen**

Operating the "System Menu" of the NS unit with the NS SmartMonitor Selection Startup Memory Card can switch between NS SmartMonitor and user creation screen. Resetting the NS unit or turning OFF and then ON the power when NS SmartMonitor is running, starts up the NS SmartMonitor.

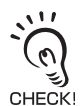

Resetting the NS unit once is necessary when switching between the NS SmartMonitor and user creation screen, thus it is not possible to display the user creation screen and the NS SmartMonitor simultaneously.

Communication with a multi-controller or sensor controller is available only when switching to the **SmartMonitor.** 

Communication with a programmable controller is available only when switching to the user creation screen.

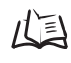

•NS SmartMonitor Selection Start-up Procedure [p.2-8](#page-29-0)

•How to switch from the NS SmartMonitor to the user creation screen [p.2-13](#page-34-0)

## <span id="page-24-1"></span><span id="page-24-0"></span>**How to start up the NS SmartMonitor**

Files below are saved on the CD-ROM for NS SmartMonitor.

Select the necessary file(s) according to the type of the NS unit to be used. NS5SmartMonAUTO.exe: For the NS5 series NS SmartMonitor Automatic Start-up NS5SmartMonEXT.exe: For the NS5 series NS SmartMonitor Selection Start-up NS8SmartMonAUTO.exe: For the NS8/NS10 series NS SmartMonitor Automatic Start-up NS8SmartMonEXT.exe: For the NS8/NS10 series NS SmartMonitor Selection Start-up

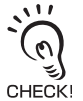

<span id="page-24-2"></span>The "NS8SmartMonAUTO.exe" and "NS8SmartMonEXT.exe" files are used when using the NS12 series.

However, the display size of the NS SmartMonitor is displayed in the VGA size.

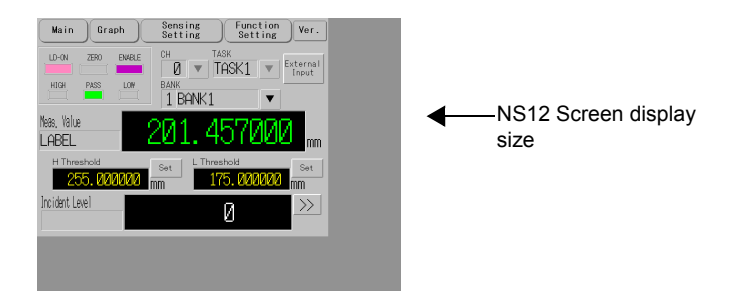

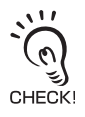

Note that the system program to be stored in the memory card is different for the "NS SmartMonitor Automatic Start-up Procedure" or "NS SmartMonitor Selection Start-up Procedure."

## <span id="page-25-0"></span>**NS SmartMonitor Automatic Start-up Procedure**

This section describes the NS SmartMonitor automatic start-up procedure using the example of the NS5 series.

- **1. Copy the "NS5SmartMonAUTO.exe" file on the NS SmartMonitor CD-ROM to the hard disk in the PC.**
- **2. Double click the NS5SmartMonAUTO.exe file, which was copied to the PC.** The following directories and files are created.

<span id="page-25-1"></span>\NS5SmartMonAUTO \BIN \ETC \ETCSYS \FGW \FONT \OTHER \RUN \SYS BankName.txt datalog.cfg DefBaseLDC.ini DefBaseLDCR.ini DefBaseMDC.ini DefBaseMDCR.ini EXTPROG1.LST Label.txt mm.txt omron.hst print.cfg SmartMon.IPP time.txt unit.txt unitcom.txt unitcom1.txt PNLPG000.IPW PNLPG001.IPW PNLPG002.IPW PNLPG003.IPW PNLPG004.IPW PNLPG005.IPW PNLPG006.IPW PNLPG007.IPW PNLPG00A.IPW PNLPG00B.IPW PNLPG00F.IPW PNLPG010.IPW PNLPGFFE.IPW PNLPGFFF.IPW

**3. Copy the following folders and files in the "NS5SmartMonAUTO" directory to the root directory of the memory card.**

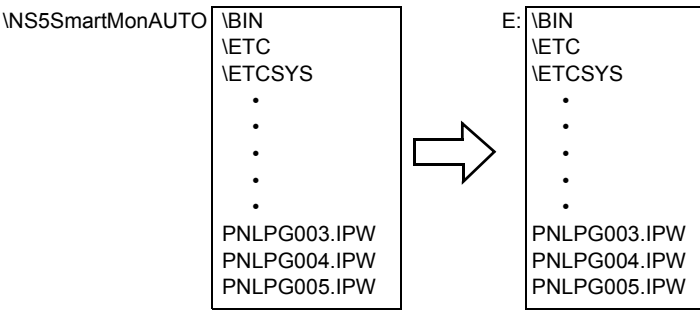

<span id="page-26-1"></span>(When drive E is assigned as a memory card)

**4. Turn OFF the power of the NS unit, and insert the memory card described above to the memory card connector on the side of the NS unit.**

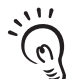

- Before inserting/removing the memory card, make sure that the NS unit power is turned OFF.
- CHECK!
- Check the system security before performing the operations such as turning ON/OFF the power and pressing the reset switch.
- Do not turn OFF the power of the NS unit or remove the memory card while accessing the memory card.
- **5. Connect the NS unit to the multi-controller or sensor controller, then turn ON the power of the NS unit.**

The following start-up screen is displayed.

Select the language to be displayed on the NS SmartMonitor screens.

After selecting the language, when the ZS series controller has been started up, press the [OK] button according to the instructions displayed on the screen.

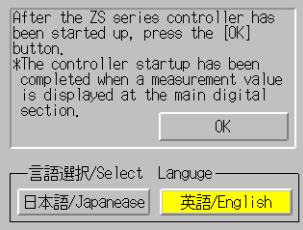

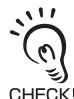

<span id="page-26-0"></span>When the NS SmartMonitor starts up, characters are displayed on the screen in the previously selected language.

When the NS SmartMonitor starts up for the first time the start-up screen is displayed in English. Selecting the [Japanese] button switches the screen display to Japanese.

**6. The NS SmartMonitor program is executed and the Main Screen below is displayed.**

<span id="page-27-0"></span>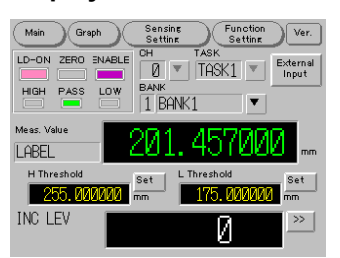

The following message is displayed when the communication could not be normally established:

"Time-out occurred during the data reception. Are you sure you wish to continue? You can check the communication setting when selecting No."

The [System Menu (Communication Setting)] screen is displayed when [No] is selected.

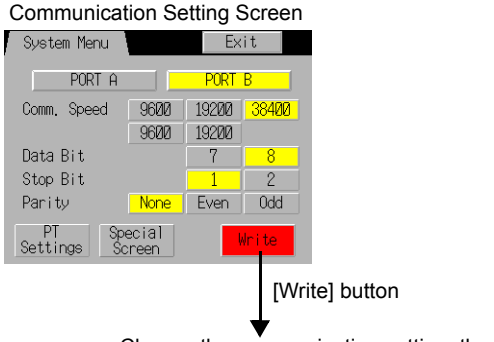

Change the communication setting, then reset the NS unit.

When the [System Menu (Communication Setting)] screen is displayed, check the communication settings such as the connection port for the sensor controller or multi-controller, baud rate, and data length.

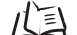

(E) Communication Setting Screen Operation Method (System Menu) [p.3-23](#page-58-1)

When the communication returns to normal while the connection stand-by screen is displayed, the screen will automatically switch to the Main Screen.

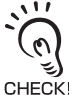

• Never remove the memory card from the NS unit while the NS SmartMonitor is running.

- Removing the memory card while the NS SmartMonitor is running will cause malfunctions of the NS SmartMonitor.
- If the memory card is removed from the NS unit during the NS SmartMonitor is running, insert the memory card, then reset the NS unit.
- If the message described below is displayed upon start-up and the system does not start up normally, the version number of the NS unit system may be older than "6.02".

In the NS SmartMonitor CD-ROM, the NS unit system with the version number "6.20" is contained. In addition, update the NS unit system version to "6.20" according to the

"procedure for updating the NS unit system to V6.20.pdf", which is contained in the CD-ROM.

"Failed to read host registration. Correct host registration with NS-Designer. Then, press OK and download project data."

Or,

"Could not read project [Data log]. Press OK button and download project data."

## <span id="page-29-0"></span>**NS SmartMonitor Selection Start-up Procedure**

This section describes the procedures for the start-up by switching from the user creation screen to the NS SmartMonitor in the NS unit when the user creation screen is displayed by using the example of the NS5 series.

- **1. Copy the "NS5SmartMonEXT.exe" file on the NS SmartMonitor CD-ROM to the hard disk in the PC.**
- **2. Double click the NS5SmartMonEXT.exe file, which was copied to the PC.** The following directories and files are created.

<span id="page-29-1"></span>\NS5SmartMonEXT \ETC \ExtBootsmart \BIN **\ETCSYS** \FGW \FONT \OTHER \SYS \RUN \sys datalog.cfg DefBaseLDC.ini DefBaseLDCR.ini DefBaseMDC.ini DefBaseMDCR.ini omron.hst print.cfg SmartMon.IPP STARTUP.BAT BankName.txt Label.txt mm.txt time.txt unit.txt unitcom.txt unitcom1.txt PNLPG000.IPW PNLPG001.IPW PNLPG002.IPW PNLPG003.IPW PNLPG004.IPW PNLPG005.IPW PNLPG006.IPW PNLPG007.IPW PNLPG00A.IPW PNLPG00B.IPW PNLPG00F.IPW PNLPG010.IPW PNLPGFFE.IPW PNLPGFFF.IPW

**3. Copy the folders and files in the "NS5SmartMonEXT" directory to the root directory of the memory card.**

<span id="page-30-0"></span>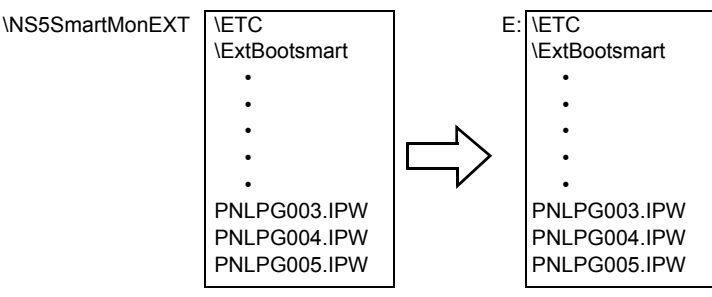

<span id="page-30-1"></span>(When drive E is assigned as a memory card)

**4. Turn OFF the power of the NS unit, and insert the memory card described above to the memory card connector on the side of the NS unit.**

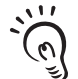

- Before inserting/removing the memory card, make sure that the NS unit power is turned OFF.
- Check the system security before performing the operations such as turning ON/OFF the CHECK! power and pressing the reset switch.
	- Do not turn OFF the power of the NS unit or remove the memory card while accessing the memory card.
- **5. Connect the NS unit to the multi-controller or sensor controller, then turn ON the power of the NS unit.**
- **6. Press two corners simultaneously out of four on the touch panel screen to display the [System Menu] screen when the NS unit is in the operation mode or "Connecting..." is displayed on the bottom right side on the screen.**

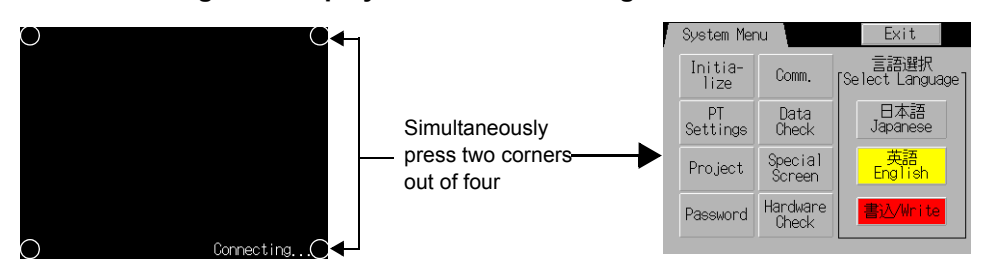

### **7. Select [Special Screen] to display the [Special Function] on the second page (2/2) of the Special Screen by using [-->]/[<--] buttons.**

<span id="page-31-1"></span>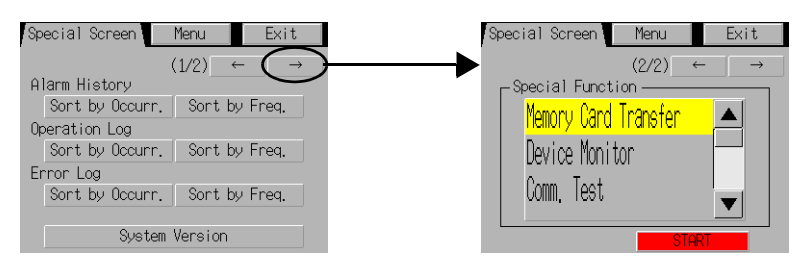

### **8. Select [NS SmartMonitor] in the [Special Function] and press the [START] button.**

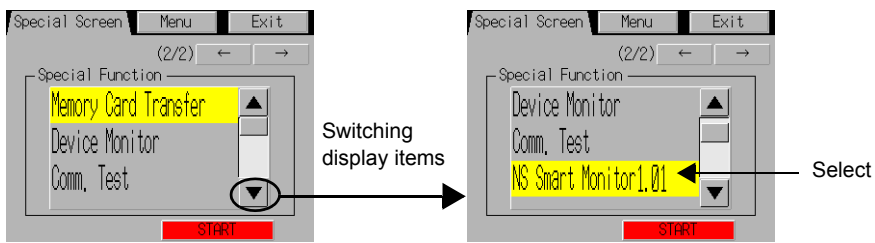

The NS unit is once reset, and the NS SmartMonitor is started up.

(Check the configuration in the memory card and retry to operate from step 4 described above when "NS SmartMonitor" is not displayed in the [Special Function] menu.)

The following start-up screen is displayed when the NS SmartMonitor is started up.

Select the language to be displayed on the NS SmartMonitor screens.

After selecting the language, when the ZS series controller has been started up, press the [OK] button according to the instructions displayed on the screen.

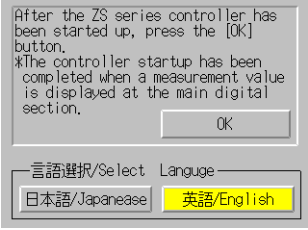

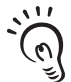

<span id="page-31-0"></span>When the NS SmartMonitor starts up, characters are displayed on the screen in the previously selected language.

When the NS SmartMonitor starts up for the first time the start-up screen is displayed in CHECK! English. Selecting the [Japanese] button switches the screen display to Japanese.

**9. The NS SmartMonitor program is executed and the Main Screen below is displayed.**

<span id="page-32-0"></span>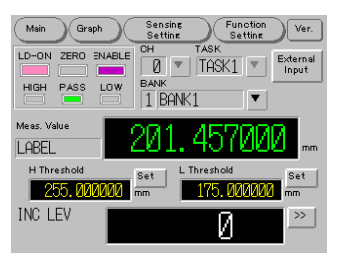

The following message is displayed when the communication could not be normally established:

"Time-out occurred during the data reception. Are you sure you wish to continue? You can check the communication setting when selecting No."

The [System Menu (Communication Setting)] screen is displayed when [No] is selected.

Communication Setting Screen

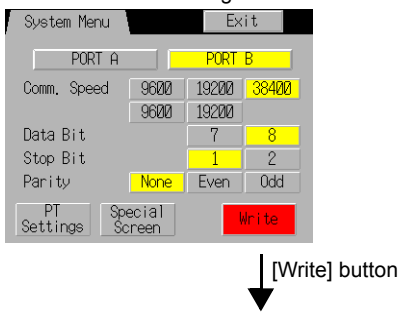

Change the communication setting, then reset

When the [System Menu (Communication Setting)] screen is displayed, check the communication settings such as the connection port for the sensor controller or multi-controller, baud rate, and data length.

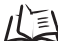

Communication Setting Screen Operation Method (System Menu) [p.3-23](#page-58-1)

When the communication returns to normal while the connection stand-by screen is displayed, the screen will automatically switch to the Main Screen.

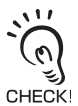

• Never remove the memory card from the NS unit while the NS SmartMonitor is running.

Removing the memory card while the NS SmartMonitor is running will cause malfunctions of the NS SmartMonitor.

- If the memory card is removed from the NS unit during the NS SmartMonitor is running, insert the memory card, then reset the NS unit.
- If the message described below is displayed upon start-up and the system does not start up normally, the version number of the NS unit system may be older than "6.02". In the NS SmartMonitor CD-ROM, the NS unit system with the version number "6.20" is contained.In addition, update the NS unit system version to "6.20" according to the

"procedure for updating the NS unit system to V6.20.pdf", which is contained in the CD-ROM.

"Failed to read host registration. Correct host registration with NS-Designer. Then, press OK and download project data."

Or,

"Could not read project [Data log]. Press OK button and download project data."

#### <span id="page-34-0"></span>**How to switch from the NS SmartMonitor to the user creation screen**

The procedure for switching to the user creation screen from the NS SmartMonitor upon the NS SmartMonitor selection start-up is described below:

**1. Press two corners simultaneously out of four on the touch panel screen of the NS unit to display the [System Menu] screen.**

<span id="page-34-1"></span>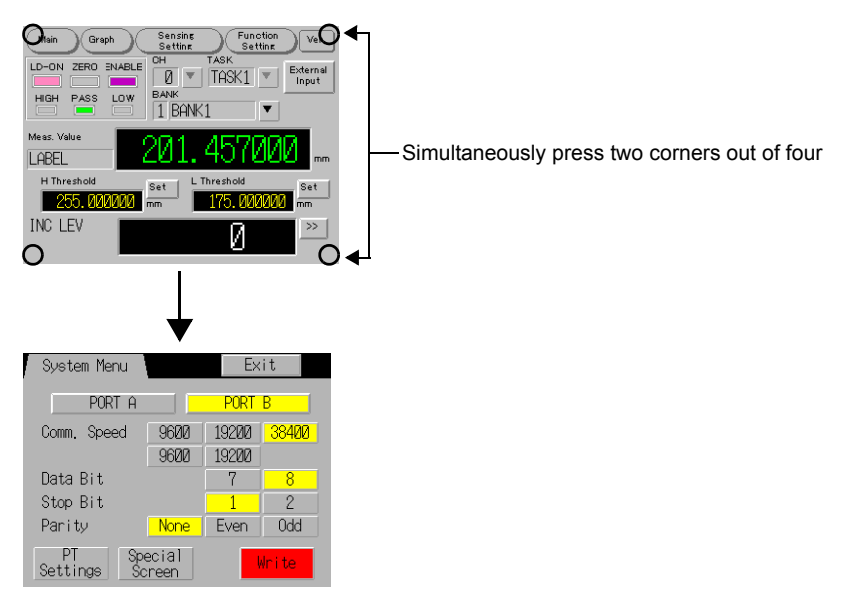

**2. Press the [Special Screen] button to display the [System Menu (Special Screen)].** 

<span id="page-34-2"></span>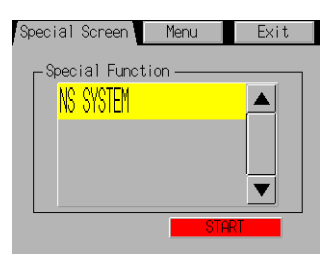

**3. Select the [NS SYSTEM] and press the [START] button.**

## **4. The NS unit is reset and started up with the user creation screen.**

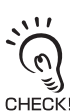

To restart the NS SmartMonitor from the user creation screen, perform step 6 and then later in the "NS SmartMonitor Selection Start-up Procedure" of the "How to start up the NS SmartMonitor", perform this with the NS SmartMonitor Selection Start-up Memory Card inserted.

## <span id="page-36-2"></span><span id="page-36-1"></span><span id="page-36-0"></span>**Section 3 Operating Method**

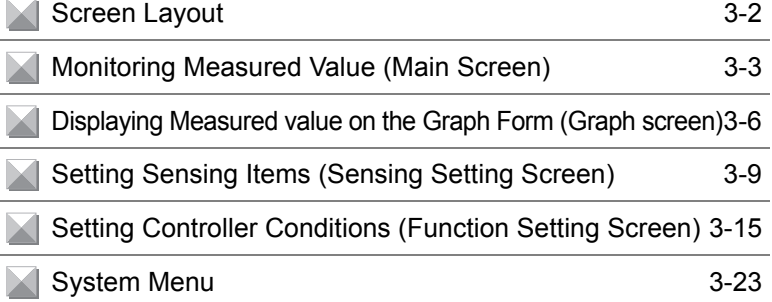

## <span id="page-37-5"></span><span id="page-37-0"></span>**Screen Layout**

The NS SmartMonitor displays the screens below to display the waveform by converting the displacement data from the ZS series controllers, and performs the settings related to the measurements.

<span id="page-37-7"></span><span id="page-37-6"></span><span id="page-37-4"></span><span id="page-37-3"></span><span id="page-37-2"></span>To switch to the respective screen, press the [Main], [Graph], [Sensing Setting], [Function Setting], or [Ver.] button on the upper part of the screen.

<span id="page-37-1"></span>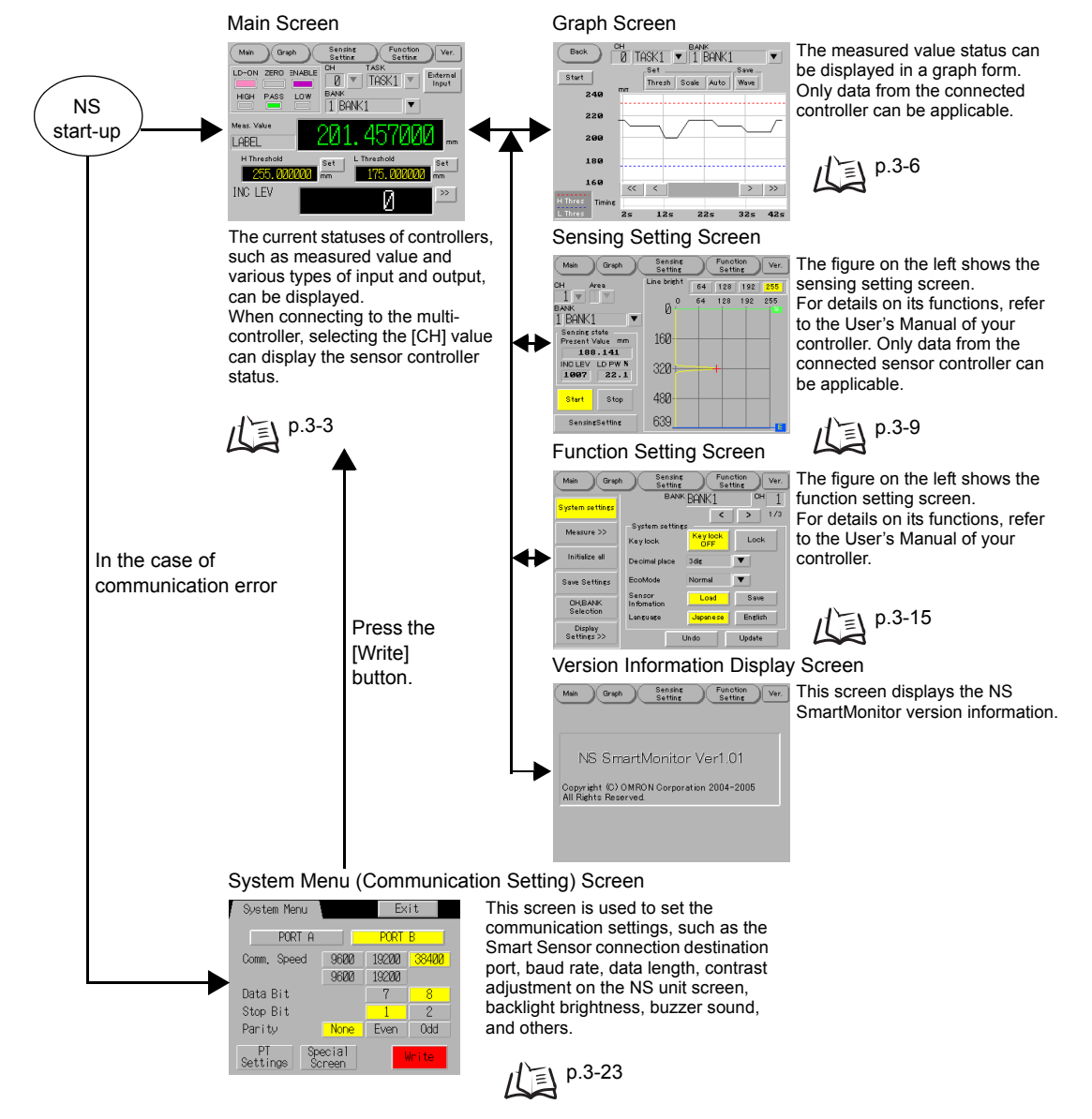

## <span id="page-38-0"></span>**Monitoring Measured Value (Main Screen)**

The current statuses of controllers, such as measured value and various types of input and output, can be displayed.

<span id="page-38-1"></span>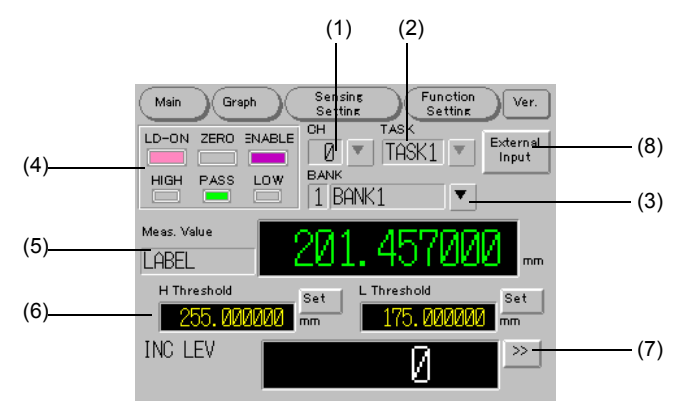

#### **(1) CH display and CH switch pull-down menu**

This menu is used to select the channel number of the target controller to display the measured value and status.

The selection of target CH is available only when connecting to the multi-controller.

#### **(2) TASK display and TASK switch pull-down menu**

This menu is used to select the task number of the controller to display the measured value and status.

The target CH numbers differ between the multi-controller and sensor controller.

•When the target CH is a multi-controller:

The task can be selected from the range between [TASK1] to [TASK4].

•When the target CH is a sensor controller:

The task can be selected from the range between [TASK1] to [TASK3].

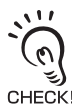

With respect to the sensor controller, the settings below perform the 2-area measurement: •Setting when [Glass material]=[FILM/OTHERS]

•Setting when [Glass thickness measurement mode]=[Move]

TASK result varies as below depending on the 2-area measurement and others:

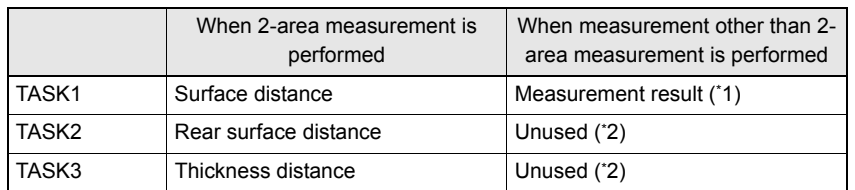

\*1: The result is a thickness distance value when the thickness measurement is set. Other than the above, the result is a surface distance value.

\*2: An error always occurs.

#### **(3) BANK switch pull-down menu**

This menu is used to select a bank number of the controller to display the measured value and status.

Switching BANK may take some time.

#### **(4) Indicators**

Indicators display the current statuses of LD-ON, ZERO, ENABLE, HIGH, PASS, and LOW.

#### **(5) Measured value display**

Displays the current measured value.

The display functions the same as the main digital function of the controller.

•[Error] is displayed when an error occurs in the measurement.

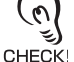

 $\cdot$  |  $\beta$ Fi  $\beta$  Any characters (5 in 2-byte character and 10 in 1-byte character) can be displayed on the display.Characters to be displayed are set on the [Function Setting (Label setting)]

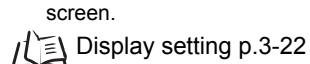

#### **(6) Threshold value display**

Displays the present L Threshold and H Threshold values.

Pressing the [Setting] button switches to the following screen to enable the threshold value setting.

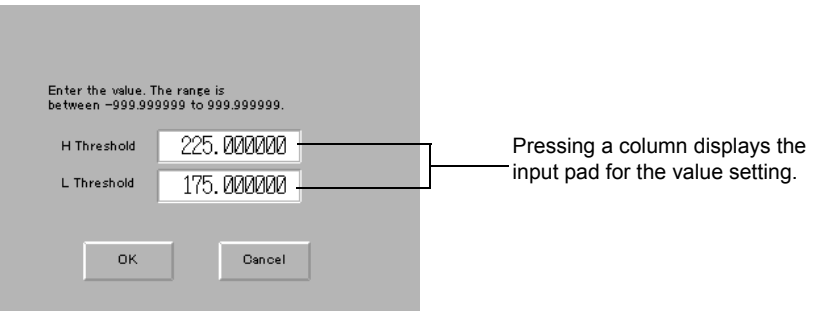

Setting is available in the range of (H Threshold - Hysteresis) > L Threshold.

#### **(7) Sub-display**

Displays Incident Level, Current, Voltage, Resolution, LD power, and Present Value with the switch function.

To switch the display, press the [>>] button.

Displayed items differ according to the target CH controller.

Incident Level: Displayed only when the target CH is a sensor controller. Current: Displayed only when the target CH controller is set to [Current]. Voltage: Displayed only when the target CH controller is set to [Voltage]. Resolution: Always displayed.

LD power: Displayed only when the target CH is a sensor controller.

Present Value: Always displayed.

Label is also displayed when the Resolution and Present Value are displayed.

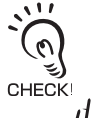

• [ERROR] is displayed when an error occurs in the measurement for the respective item display. • Label can be displayed by setting any characters (5 in 2-byte character and 10 in 1-byte character) on the [Function Setting (Label setting)] screen.  $\iota$   $\equiv$  Display setting [p.3-22](#page-57-0)

### **(8) [External Input] button**

This button is used to disable the external input line of the target CH controller and to enable the input buttons.

Care shall be taken when performing measurement using the external input line. Pressing the [External Input] button switches the display as below:

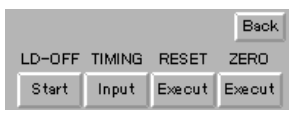

LD-OFF [Start]/[End] button

Pressing the [Start] button stops the laser emittance and switches to the [End] button.

Pressing the [End] button restarts the laser emittance and switches to the [Start] button.

#### TIMING [Input] button

Controller enters into the timing-input ON state while pressing the [Input] button.

#### RESET [Execut] button

Controller enters into the hold reset ON state while pressing the [Execut] button.

#### ZERO [Execut]/[Cancel] button

Pressing the [Execut] button executes the zero reset process and switches to the [Cancel] button.

Pressing the [Cancel] button cancels the zero reset process and switches to the [Execut] button.

[Back] button

Pressing this button enables the external input line and goes back to the [CH], [TASK], and [BANK] display.

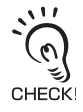

Enabling the external input is necessary when switching to the [Graph], [Sensing Setting], or [Function Setting] screen.

### <span id="page-41-0"></span>**Displaying Measured value on the Graph Form (Graph screen)**

The measured value status can be displayed in a graph form. Only data from the connected controller can be applicable.

<span id="page-41-1"></span>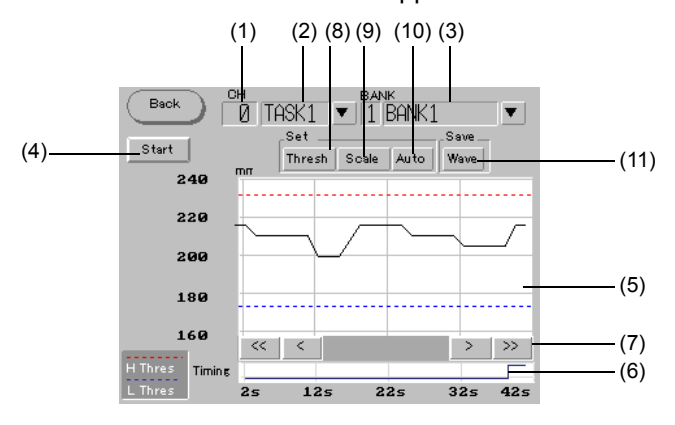

#### **(1) CH display**

Displays the channel number of the target controller, which is connected, to display the measured value in a graph form.

#### **(2) TASK display and TASK switch pull-down menu**

This menu is used to select the task number of the controller to display the measured value in a graph form.

The target CH numbers differ between the multi-controller and sensor controller.

•When the target CH is a multi-controller:

The task can be selected from the ranges between [TASK1] to [TASK4], and between [Input A] to [Input I].

•When the target CH is a sensor controller:

The task can be selected from the range between [TASK1] to [TASK3].

About TASK p.3-3

#### **(3) BANK switch pull-down menu**

This menu is used to select the BANK number of the controller to display the measured value in a graph form.

Switching BANK may take some time.

#### **(4) [Start]/[Stop] button**

This button is used to start/stop the graph display.

#### **(5) Displaying Measured Value in a Graph Form**

Displays Measured Values by plotting them on the graph. [Measured Value], [H Threshold], and [L Threshold] are plotted in the black line, red dotted line, and blue dotted line, respectively, to be displayed. The graph retains the measured values equivalent for 3 minutes and 20 seconds.

**(6) Timing signal**

Displays ON/OFF status of timing signal in Timing Chart.

#### **(7) Graph Display Scroll buttons, [<<], [<], [>], and [>>]**

These buttons are used to scroll the time axis on the graph display.

- [<<] : FBack for one page of the graph display.
- [<] : FBack for one scale of the graph display. Back for two scales when the horizontal axis scale is set to [500ms/ div].
- [>] : FForward for one scale of the graph display.
	- Forward for two scales when the horizontal axis scale is set to [500ms/div].
- [>>] : FForward for one page of the graph display.

Operation is disabled when obtaining the measurement data.

#### **(8) [Threshold] button**

Switches to the following screen and enables the threshold value setting.

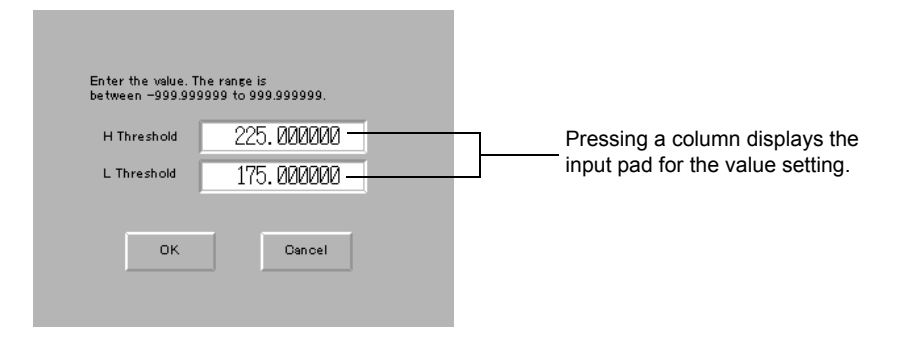

Setting is available in the range of (H Threshold - Hysteresis) > L Threshold.

#### **(9) [Scale] button**

Switches to the following screen to set the vertical axis (numeric value axis) and horizontal axis (time axis).

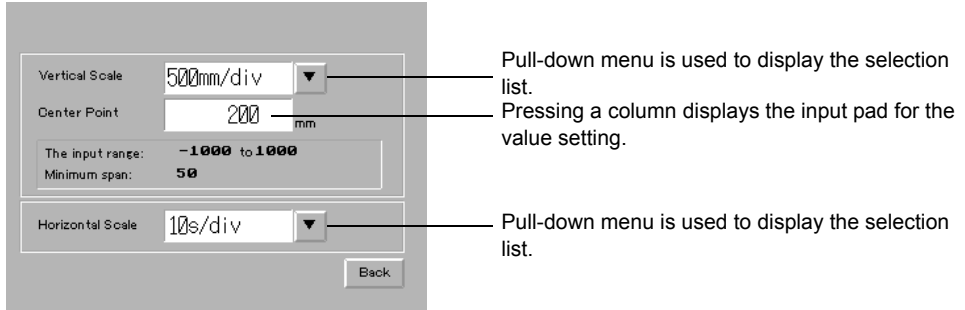

Vertical Scale: Sets the scale on the vertical axis in the graph plot section.

Center Point: Sets the center value on the vertical axis in the graph plot section.

Values within the input range can be set.

Setting values are rounded at the value of minimum input range.

Horizontal Scale: Sets the scale on the horizontal axis in the graph plot section.

#### **(10) [Auto] button**

Sets the vertical axis on the scale in the graph plot section, where H Threshold and L Threshold can be displayed.

#### **(11) [Waveform] button**

Saves the displayed waveform on the graph as a csv file.

Data is saved in the Log folder on the memory card.

The name of the saved file is shown below:

GRAPH\*\*\*.csv (\*\*\*is automatically replaced with serial numbers whose range is between 000 to 999).

## <span id="page-44-1"></span><span id="page-44-0"></span>**Setting Sensing Items (Sensing Setting Screen)**

The figure below shows the sensing setting screen.

For details on its functions, refer to the User's Manual of your controller.

Only data from the connected sensor controller can be applicable.

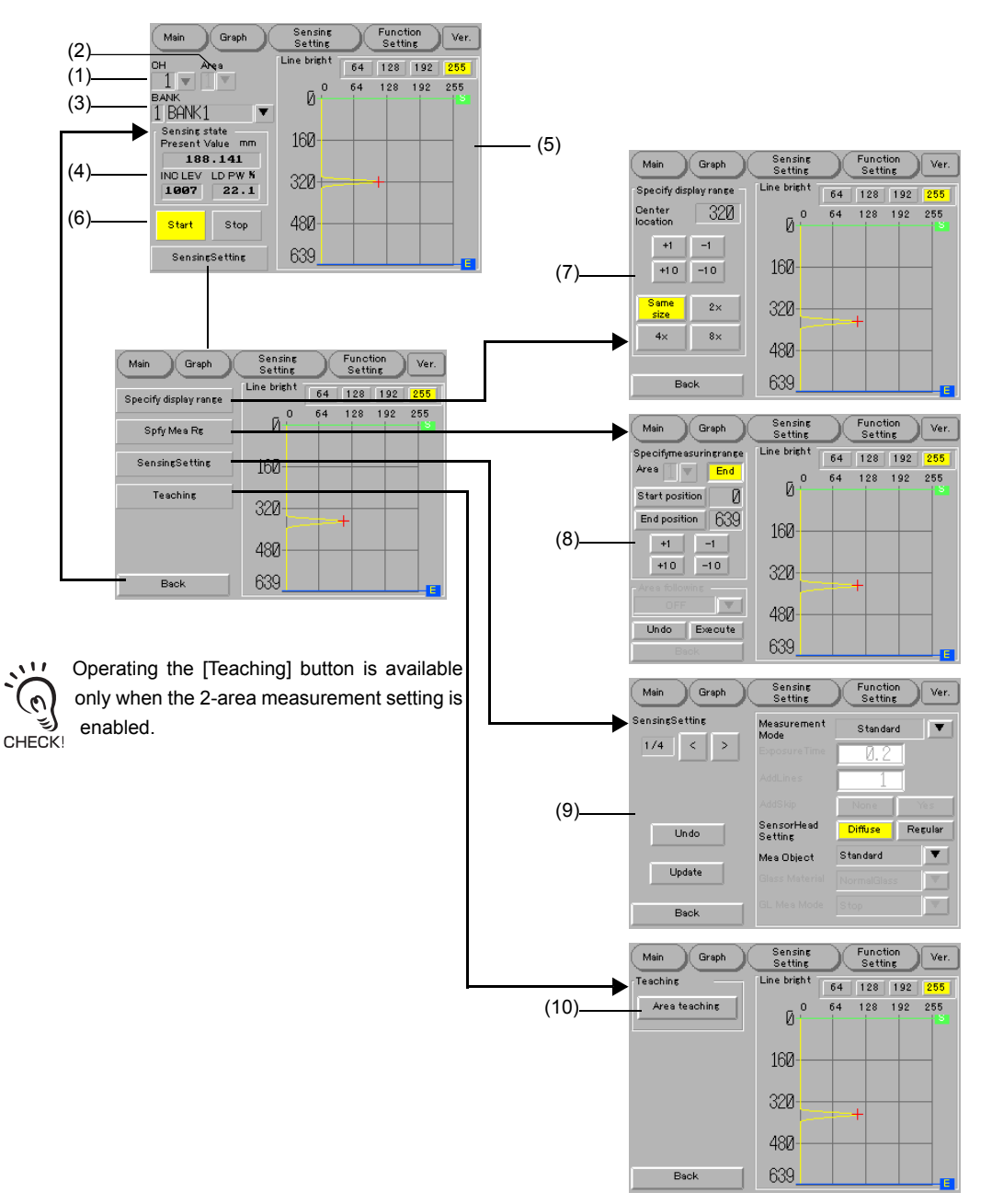

#### **(1) CH display and CH switch pull-down menu**

This menu is used to select the channel number of the target controller to display the measured value and status.

The selection of target CH is available only when connecting to the multi-controller.

#### **(2) Area display and area switch pull-down menu**

This menu is used to select the display area when performing a 2-area measurement.

The line bright waveform in the specified area is displayed in the line bright display section.

Operation is available only when the 2-area measurement setting is enabled.

#### **(3) BANK switch pull-down menu**

This menu is used to select a bank number of the controller to display the measured value and status.

Switching BANK may take some time.

#### **(4) Sensing State Display**

Displays the Present Value, Incident Level, and LD Power.

Present Value: Displays the distance of sensing result for the measurement target area.

INC LEV (Incident Level): Displays the received light amount of the sensing result for the measurement target area.

LD PW (LD power): Displays the emitted light intensity of the present sensor head.

#### **(5) Line Bright Display**

Displays line bright data by plotting it on a graph.

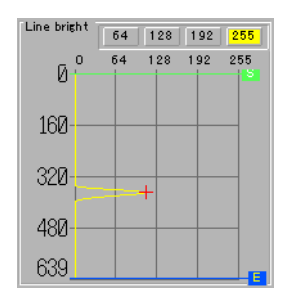

Switching the graph display range in the horizontal direction by using the [64], [128], [192], and [255] buttons.

[64] button: Displays the graph in the range between 0 and 64 of the Incident Level.

[128] button: Displays the graph in the range between 0 and 128 of the Incident Level.

[192] button: Displays the graph in the range between 0 and 192 of the

Incident Level.

[255] button: Displays the graph in the range between 0 and 255 of the Incident Level.

The [S] bar indicates the start position of an area.

The [E] bar indicates the end position of an area.

A cross mark indicates the peak value in the line bright display.

#### **(6) [Start] and [Stop] buttons**

Pressing the [Start] button starts to monitor the sensing state and the line bright data. Pressing the [Stop] button stops the monitoring of the sensing state and line bright data.

#### **(7) [Specify display range] screen**

Sets the display range of the line bright display.

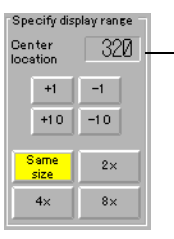

Pressing a column displays the input pad for the value setting.

Center location setting: Sets the vertical axis display center location of the line bright display section.

[+1] button: Increments the vertical axis display center location of the line bright display section by one.

> This button is valid when display magnification is two, four, or eight.

[+10] button: Increments the vertical axis display center location of the line bright display section by ten.

> This button is valid when display magnification is two, four, or eight.

[-1] button: Decrements the vertical axis display center location of the line bright display section by one.

> This button is valid when display magnification is two, four, or eight.

[-10] button: Decrements the vertical axis display center location of the line bright display section by ten.

> This button is valid when display magnification is two, four, or eight.

[Same Size] button: Displays the vertical axis of the line bright display section in the same magnification in the range between 0 to 639.

[2x] button: Displays the vertical axis of the line bright display section in the range between [Center location - 160] to [Center location +160]. [4x] button: Displays the vertical axis of the line bright display section in the range between [Center location -80] to [Center location +80]. [8x] button: Displays the vertical axis of the line bright display section in the range between [Center location -40] to [Center location +40].

#### **(8) [Specify measuring range] screen**

This screen is used to set the start position and end position of the measurement area.

Measurement is performed only for the area when an area is specified.This is effective when removing the impact from the phase, which is irrelevant with the measurement.

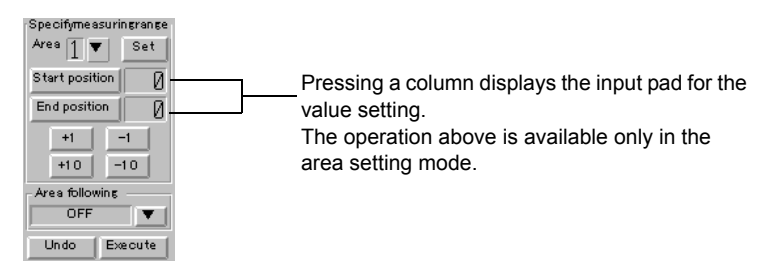

Area: Selects the display area for performing 2-area measurement.

> Operation is available only when the 2-area measurement setting is enabled.

[Set] and [End] buttons: Switches between area setting mode and area monitoring mode.

> When the [Set] button is pressed, the mode is changed to the area setting mode, and the setting area function becomes available. The button display changes to [End].

> When the [End] button pressed, the mode is changed to the area monitoring mode, and the area bar automatically moves according to the value obtained from the controller. The button display changes to [Set].

[Start Position] button: Pressing the button selects the start position, and press the [+1], [+10], [-1], or [-10] button to increment/decrement the setting value of the start position by [+1], [+10], [-1], or  $[-10]$ .

> The operation above is available only in the area setting mode.

Start/End position setting: The area start/end position can be set directly.

The operation above is available only in the area setting mode.

[End Position] button: Pressing the button selects the end position, and press the [+1], [+10], [-1], or [-10] button to increment/decrement the setting value of the end position by [+1], [+10], [-1], or  $[-10]$ .

> The operation above is available only in the area setting mode.

[+1] button: Increments the value of the selected position of the [Start position] or [End position] by one.

> The operation above is available only in the area setting mode.

[+10] button: Increments the value of the selected position of the [Start position] or [End position] by ten.

> The operation above is available only in the area setting mode.

[-1] button: Decrements the value of the selected position of the [Start position] or [End position] by one.

> The operation above is available only in the area setting mode.

[-10] button: Decrements the value of the selected position of the [Start position] or [End position] by 10.

> The operation above is available only in the area setting mode.

[Area following] selection: Selects the Area-2 area following method for performing 2-area measurement.

> The operation above is available only when Area 2 is selected.

- [Undo] button: Changes back to the previous area setting values.
- [Execute] button: Transmits the contents of the change for area setting, and updates the setting values.

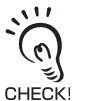

Note that the contents of the change are deleted when turning OFF the sensor controller even if the [Execute] button is pressed and the sensor controller parameters are changed. Saving contents of the change [p.3-20](#page-55-0)

#### **(9) Sensing Setting**

The setting values related to the sensing can be changed on the Sensing Setting Screen. The changed processing items are displayed in a red color.

Pressing the  $\lceil \langle \cdot \rceil / \lceil \cdot \rceil$  button switches the setting item page.

Basic setting items are displayed on the first page, and the detailed sensing setting items, such as the noise rejection level setting on the CMOS elemental device and the emitted light intensity control are displayed on the second page.

Detailed setting items for the 2-area measurement setting are displayed on the third and fourth pages.

Operations on the third and fourth pages are available only when the 2-area measurement is valid.

Pressing the [Undo] button returns the respective sensing setting item to the previous state before the change.

Pressing the [Update] button transmits the contents of the change for sensing setting, and updates the setting values.

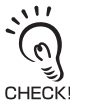

Note that the contents of the change are deleted when turning OFF the sensor-controller even if the [Update] button is pressed and the sensor-controller parameters are changed. /信 Save Settings [p.3-20](#page-55-0)

#### **(10) [Area teaching] button**

The [Area teaching] button is used by pressing when automatically specifying or readjusting Area 2 for performing 2-area measurement.

Controller finds an optimum area within the adjacent range of the currently specified range.

Perform the manual area setting when specifying any area.

## <span id="page-50-1"></span><span id="page-50-0"></span>**Setting Controller Conditions (Function Setting Screen)**

The Function Setting screen is used to display a list of setting values, which are registered in the controller of the target CH.

In addition, updating the setting values and transmitting them to the target controller are available.

For details on setting items, refer to the User's Manuals of the multi-controller and sensor controller.

Setting available items may differ between multi-controller and sensor controller, which are selected as [target CH].

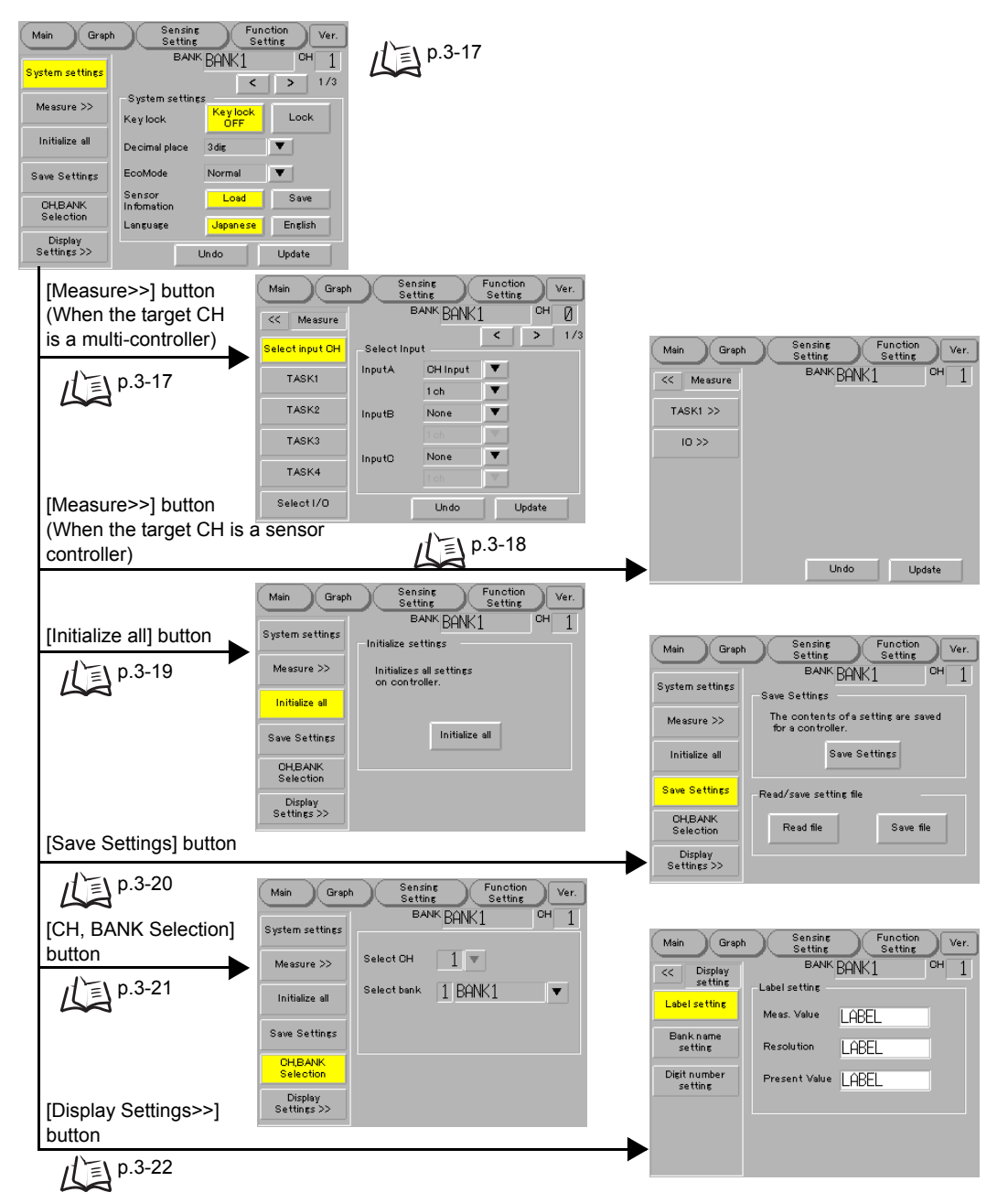

### ■ Common Operating Method

Each function setting item is configured with any of the selections by the radio button or from the pull-down menu, or direct input setting column.

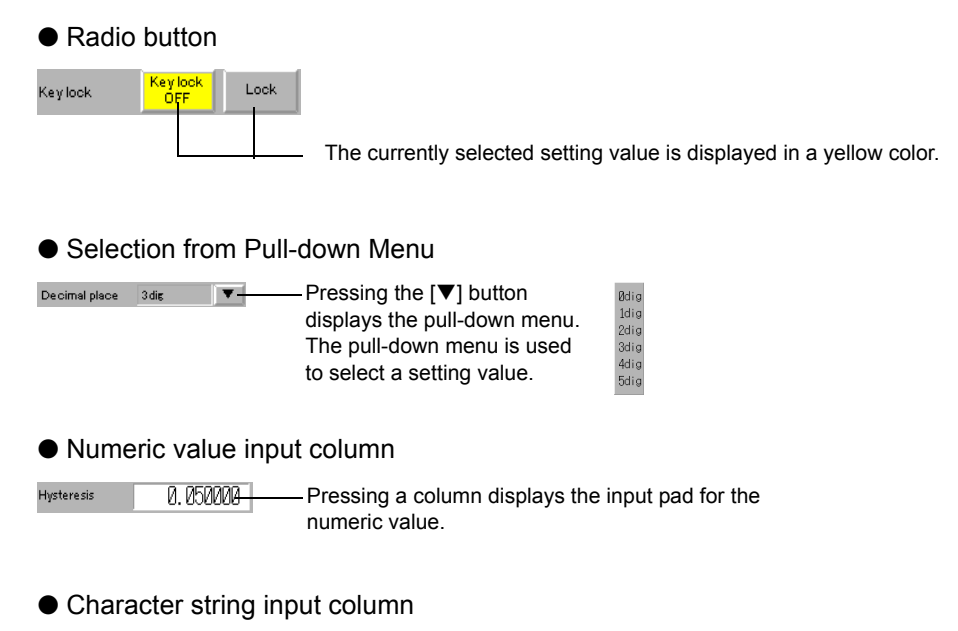

Pressing a column displays the virtual keyboard for Upper Gustum | AAAAAAAAAAAAAAAA the character input.

#### [Undo] button

The [Undo] button is used to cancel the change of the setting contents. Pressing the [Undo] button returns to the state upon opening the Function Setting screen or the final update state.

#### [Update] button

The [Update] button is used to transmit the changed setting values to the controller of a target CH, and update the setting values.

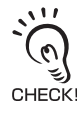

Note that the contents of the change are deleted when turning OFF the power of a controller even if the [Update] button is pressed and the target CH controller setting values are changed.

 $\iint$   $\leq$  Save Settings [p.3-20](#page-55-0)

### ■ **System Settings**

<span id="page-52-2"></span>The System Settings screen is used to display a list of system setting values in the controller of the [Target CH].

Changing the setting values and pressing the [Update] button enables the transmission of the contents of the change to the target controller.

The processing items, which were changed from the setting contents in the controller of the [Target CH], are displayed in the red color.

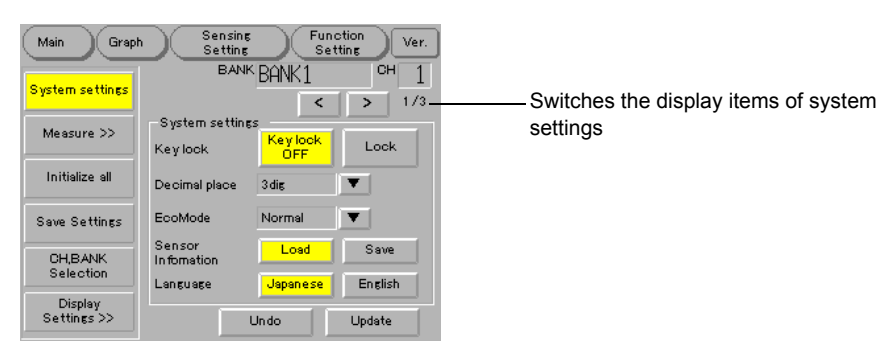

### ■ Measurement settings

<span id="page-52-1"></span>The Measurement Settings screen is used to display a list of setting values related to the controller of the [Target CH].

### <span id="page-52-0"></span>● **When the [Target CH] is a multi-controller**

The Measurement Settings screen displays the input CH assignment, calculation settings from TASK1 through TASK4, and I/O assignment status.

Changing the setting values and pressing the [Update] button enables the transmission of the contents of the change to the target controller.

The processing items, which were changed from the setting contents in the controller of the [Target CH], are displayed in the red color.

Pressing the [<<] button returns to the [Function Setting (System Settings)] screen.

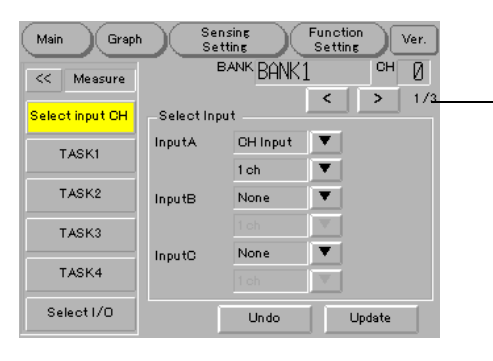

Switches the respective processing item of the selected processing category and the display page when parameters are displayed over more than one page.

### <span id="page-53-0"></span>● When the [Target CH] is a sensor controller

Displays the status of respective item of function settings.

Changing the setting values and pressing the [Update] button enables the transmission of the contents of the change to the target controller.

The processing items, which were changed from the setting contents in the controller of the [Target CH], are displayed in the red color.

Pressing the [<<] button returns to the [Function Setting (System Settings)] screen.

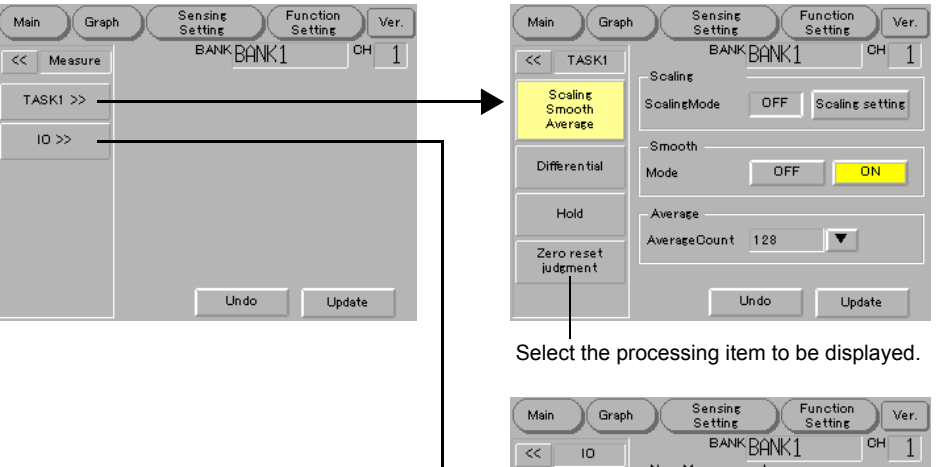

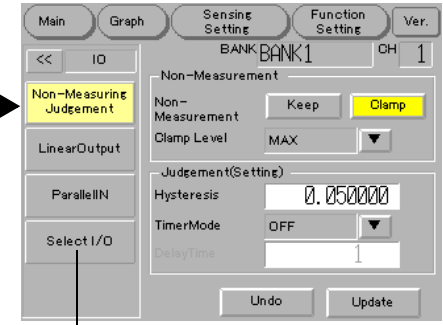

Select the processing item to be displayed.

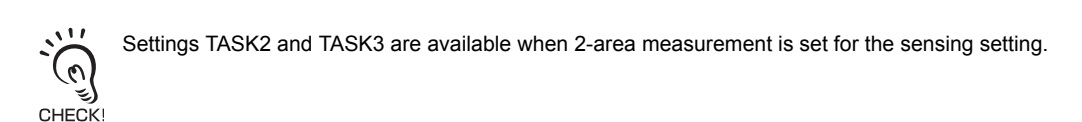

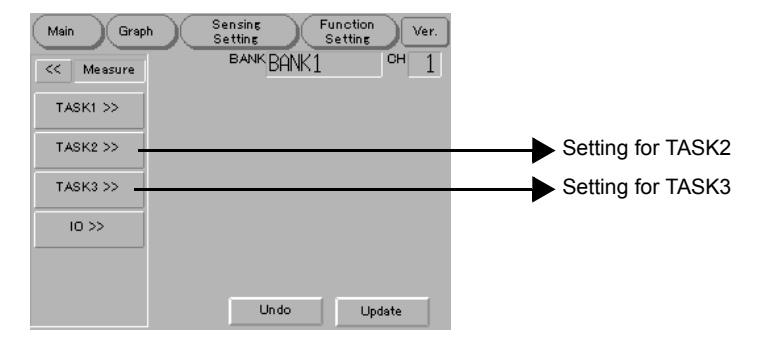

### <span id="page-54-0"></span>■ **Initialize settings**

<span id="page-54-1"></span>The Initialize settings screen is used to initialize entire settings for the controller of the [Target CH].

Pressing the [Initialize all] button displays a dialog for the confirmation of setting initialization processing as below:

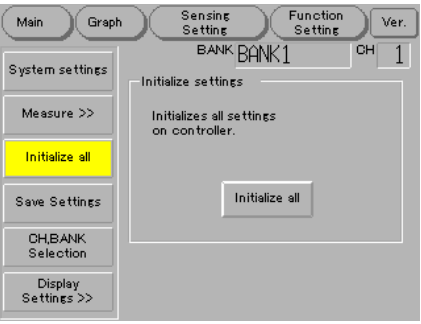

#### <span id="page-55-0"></span>■ Save Settings

<span id="page-55-1"></span>Pressing the [Save Settings] button saves the entire settings of the [Target CH] in the controller.

The contents upon saving are retained even when turning OFF the power of the target controller after saving the settings.

Pressing the [Read file] or [Save file] button enables the reading of the setting values from the file saved in the memory card, or the saving of the setting value data to the memory card.

The setting data is saved in the file with the specified name in the Setting folder on a memory card.

Single-byte alphanumeric characters, underscore  $($ ), dollar mark  $(\$)$ , and period  $(.)$ can be used for the file name.

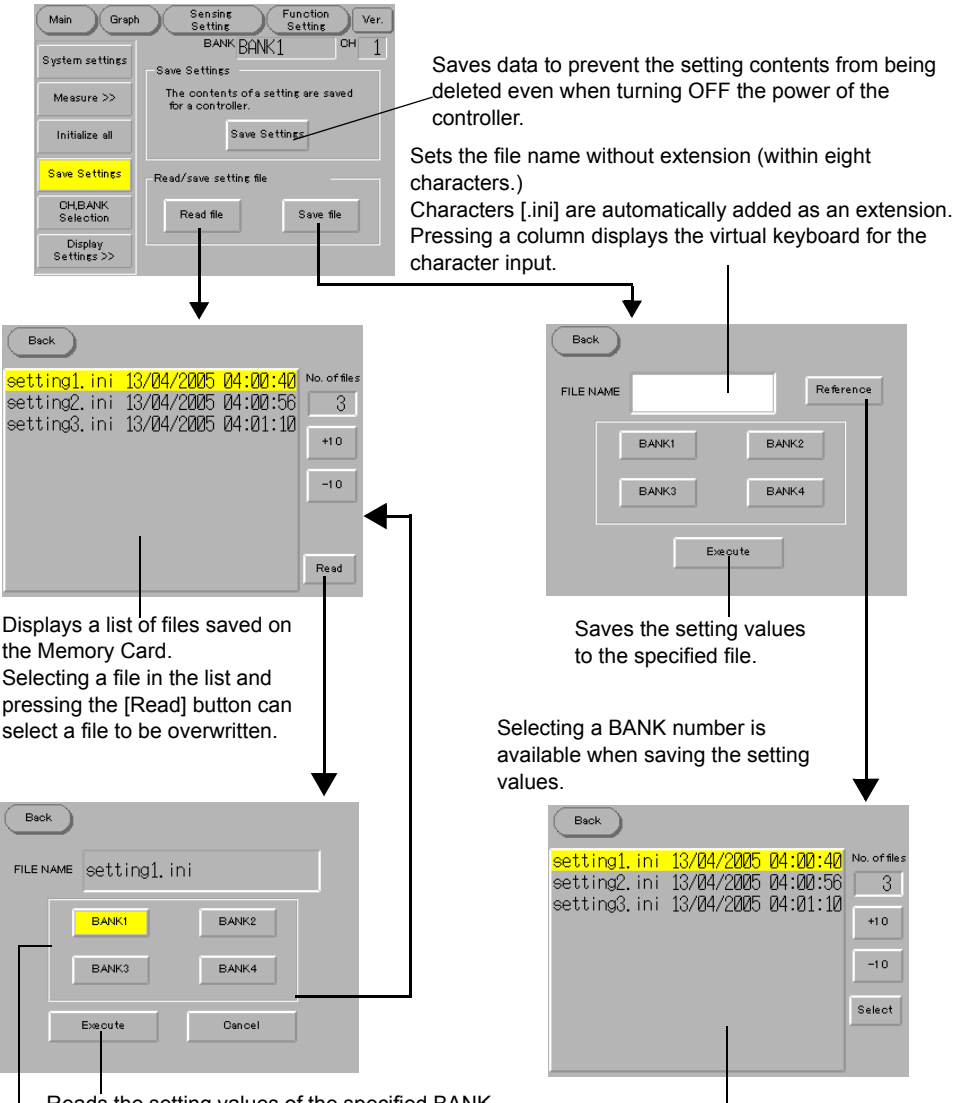

Reads the setting values of the specified BANK number in the specified file to the currently selected BANK.

Displays a list of files saved on the Memory Card. Selecting a file in the list and pressing the [Select] button can select a file to be overwritten.

Select from which BANK number when reading the setting value if the setting values of more than one BANK numbers are written in a file.

### <span id="page-56-0"></span>■ **CH, BANK Selection**

Selects the target CH and BANK for performing the function setting.

Switching between CH and BANK cancels the currently changed contents of CH and BANK.

<span id="page-56-1"></span>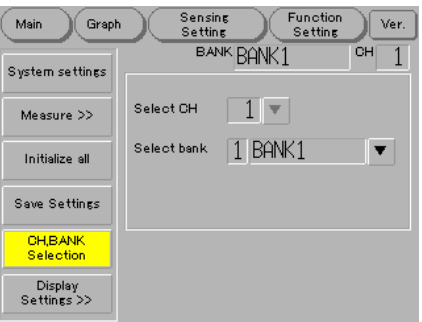

### <span id="page-57-0"></span>■ **Display setting**

<span id="page-57-2"></span>Sets the label name, and BANK name which are displayed on the NS SmartMonitor screen, and number of digits of the measured values and threshold value for display. These setting contents are not transmitted to the controller.

Pressing the [<<] button returns to the [Function Setting (System Settings)] screen.

<span id="page-57-1"></span>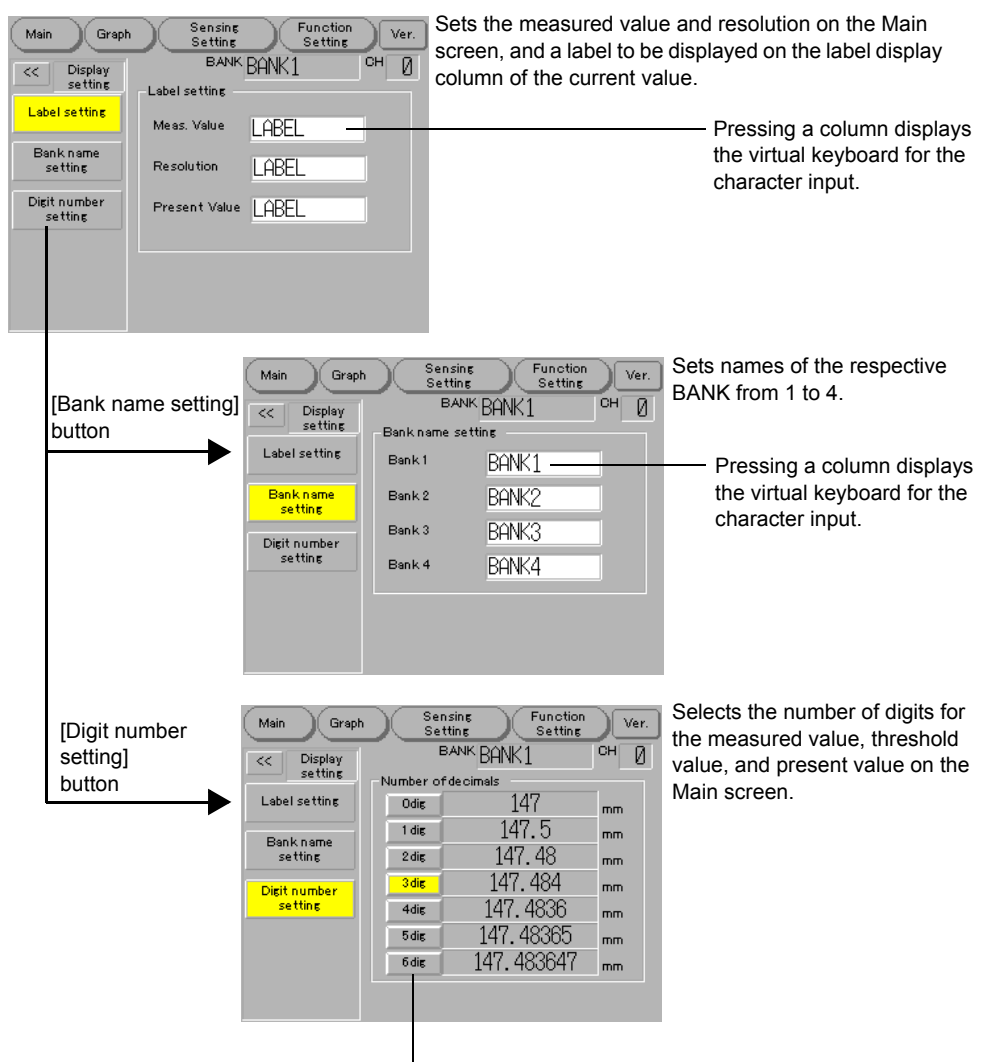

Select the number of digits by pressing a button.

## <span id="page-58-1"></span><span id="page-58-0"></span>**System Menu**

Communication with controllers and settings related to NS unit hardware, such as touch panel and LCD are performed on the System Menu screen.

### ■ **Screen Transition on the System Menu Screen**

<span id="page-58-4"></span><span id="page-58-3"></span><span id="page-58-2"></span>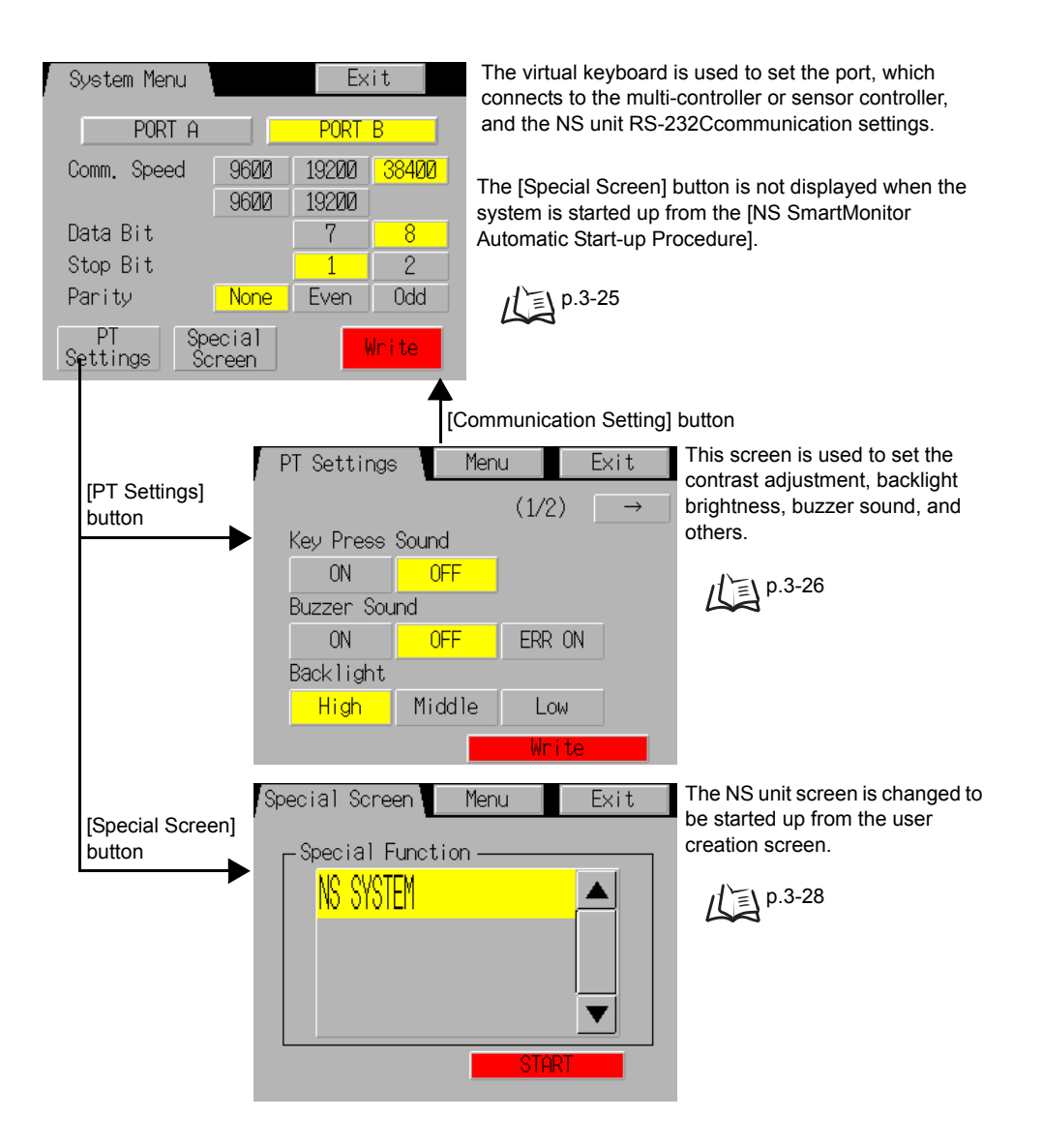

### ■ System Menu Screen Display Method

<span id="page-59-0"></span>The [System Menu] screen is displayed when the communication cannot be established between the NS unit and a multi-controller or sensor controller upon startup of NS SmartMonitor, or it is displayed by pressing two corners simultaneously out of four on the screen while the respective screen of the NS SmartMonitor is displayed.

### ● **When communication cannot be established**

Check the items below when the [System Menu] screen is displayed upon the start-up of NS SmartMonitor:

- •Whether or not an error occurs in the NS unit port, which connects to the multi-controller or sensor controller.
- •Whether or not the communication settings are consistent with the controller, which connects to the NS unit.
- •Whether or not the cabling is wrong.

#### ● **Simultaneously press two corners out of four**

How to display the [System Menu] Screen is shown below:

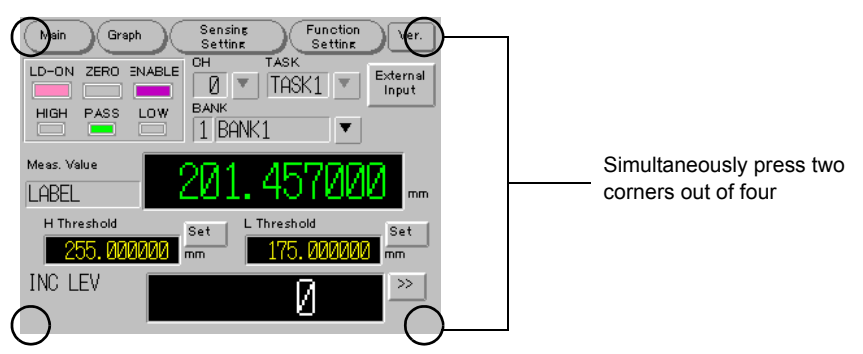

Note that the corner on the touch panel screen, where nothing is displayed, should be pressed first. Pressing a corner, where any button is displayed, executes the function of the button.

Then, any corner other than the first corner can be pressed. The [System Menu] screen can be displayed even if a button is displayed on the corner.

### <span id="page-60-0"></span>■ **System Menu Screen**

<span id="page-60-1"></span>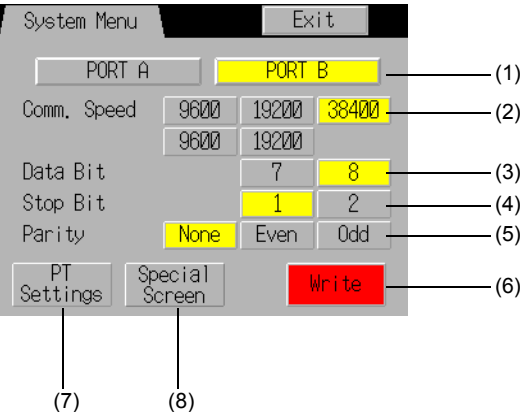

### **(1) [PORT A]/[PORT B] button**

The [PORT A] or [PORT B] button is used to select the NS unit port, which connects to the multi-controller or sensor controller.

#### **(2) Comm. Speed [9600], [19200], [38400], [57600], and [115200] buttons**

Set the communication speed by selecting from the Comm. Speed buttons according to the RS-232C setting baud rate of the connected multi-controller or sensorcontroller.

#### **(3) Data Bit [7] and [8] buttons**

Set the data bit by selecting from the Data Bit buttons according to the RS-232C setting data length of the connected multi-controller or sensor controller.

#### **(4) Stop Bit [1] and [2] buttons**

Set the stop bit by selecting from the Stop Bit buttons according to the RS-232C setting stop bit of the connected multi-controller or sensor controller.

#### **(5) Parity [None], [Even], [Odd] buttons**

Set the parity by selecting from the Parity buttons according to the RS-232C setting parity bit of the connected multi-controller or sensor controller.

#### **(6) [Write] button**

Pressing the [Write] button sets the changed contents of port setting, communication speed, data bit, stop bit, and parity, and restarts the NS unit.

#### **(7) [PT Settings] button**

Pressing the [PT Settings] button displays a screen to set the contrast adjustment, backlight brightness, buzzer sound, and others.

#### **(8) [Special Screen] button**

Pressing the button displays a screen to change the NS unit to be started up from the user creation screen.

### <span id="page-61-0"></span>■ **PT Settings Screen**

<span id="page-61-1"></span>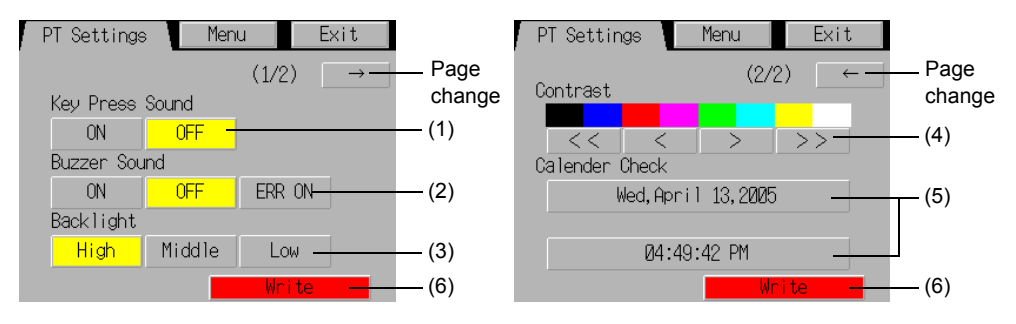

#### **(1) Key Press Sound Select [ON]/[OFF] buttons**

Setting to turn ON or OFF the key press sound upon pressing the touch switch, which accepts the input to the NS unit, is available.

- ON : Sounds the input sound upon pressing the touch switch, which accepts the input to the unit.
- OFF : Does not sound the input sound upon pressing the touch switch, which accepts the input to the unit.

Default setting is ON.

#### **(2) Buzzer Sound [ON], [OFF], and [ERR ON] buttons**

Setting, whether or not to sound the buzzer such when an error occurs in the communication with the controller, is available.

- ON : Sounds buzzer upon instruction from the host or when an error occurs.
- OFF : Does not sound buzzer.

ERR ON: Sounds buzzer only when an error occurs.

Default setting is ERR ON.

#### **(3) Backlight brightness [High], [Middle], and [Low] buttons**

Sets the backlight brightness of NS unit. Brightness can be set with three levels. Default setting is High.

#### **(4) Contrast [<<]/[<]/[>]/[>>] buttons**

Adjusts the contrast of the screen. Contrast can be adjusted with 100 levels.

- [<<] : Lowers the contrast by 10 levels.
- [<] : Lowers the contrast by 1 level.
- [>] : Raises the contrast by 1 level.
- [ $>$ ] : Raises the contrast by 10 levels.

#### **(5) Date setting**

Sets and displays date of the system clock in the NS unit.

Date and time are not correctly set at shipment.

Time stamp and others are not correctly written to the saved file when date and time are not correctly set.

How to set is described below.

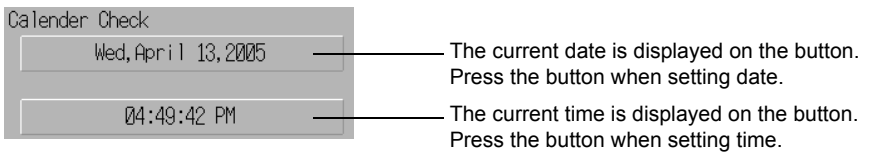

Pressing the date setting button and time setting button displays the input dialog.

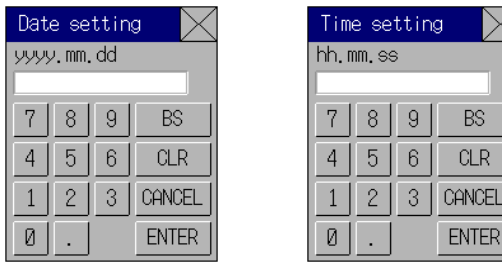

- Follow the input format below to set date: yyyy.mm.dd (yyyy: Western year, mm: month, dd: day) Enter a western year by four digits. Example: To enter January 1st, 2001; Enter [2001.1.1] (It is not necessary to fill a space by zero.)
- Follow the input format below to set time: hh.mm.ss (hh: time, mm: minute, ss: second) Enter a time by the 24-hour format. Example: To enter 6 o'clock pm, 1 minute, and 1 second; Enter [18.1.1] (It is not necessary to fill a space by zero.)
- Pressing the [ENTER] button reflects the setting contents.

#### **(6) [Write] button**

Pressing the [Write] button enables the setting changes of touch switch input sound, buzzer sound, and backlight brightness.

### <span id="page-63-0"></span>■ **Special Screen**

<span id="page-63-1"></span>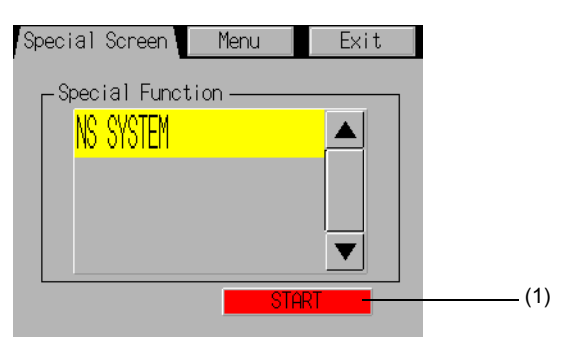

#### **(1) [START] button**

The [START] button is used to change the start-up conditions of NS unit and reset it.

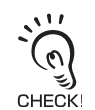

The user creation screen can be started up under the state that the memory card, where the NS SmartMonitor for the start-up selection is saved, is inserted to the NS unit when the start-up selection switched to the user creation start-up.

To start up the NS SmartMonitor, selecting [NS SmartMonitor] from the [Special Function] on the [System Menu (Special Screen)] screen of the user creation screen, is necessary.

## <span id="page-64-3"></span><span id="page-64-2"></span><span id="page-64-1"></span><span id="page-64-0"></span>**Section 4 APPENDIX**

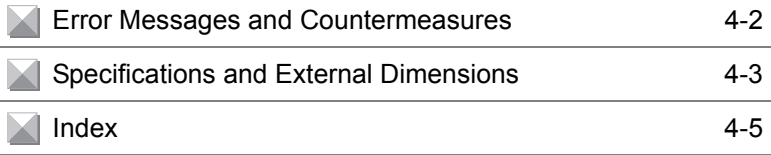

## <span id="page-65-0"></span>**Error Messages and Countermeasures**

### ■ **[ERROR]** Appears on the **[Measured Value]**

The main digital display section displays [ERROR].

For more information, refer to the User's Manual of the controller.

#### ■ Error message list

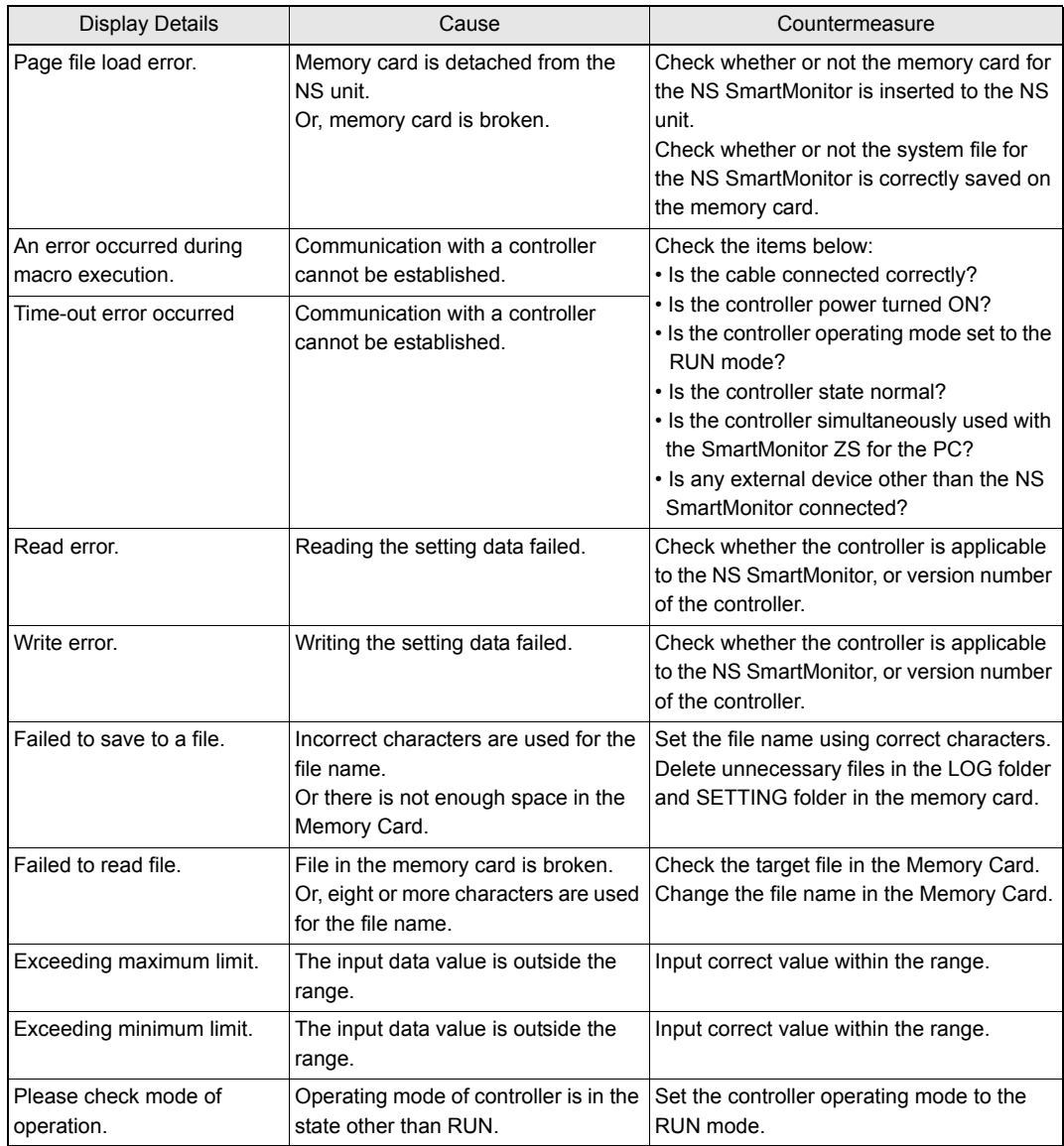

## <span id="page-66-0"></span>**Specifications and External Dimensions**

## <span id="page-66-2"></span><span id="page-66-1"></span>**RS-232C Cable for Connecting to a programmable controller or programmable terminal**

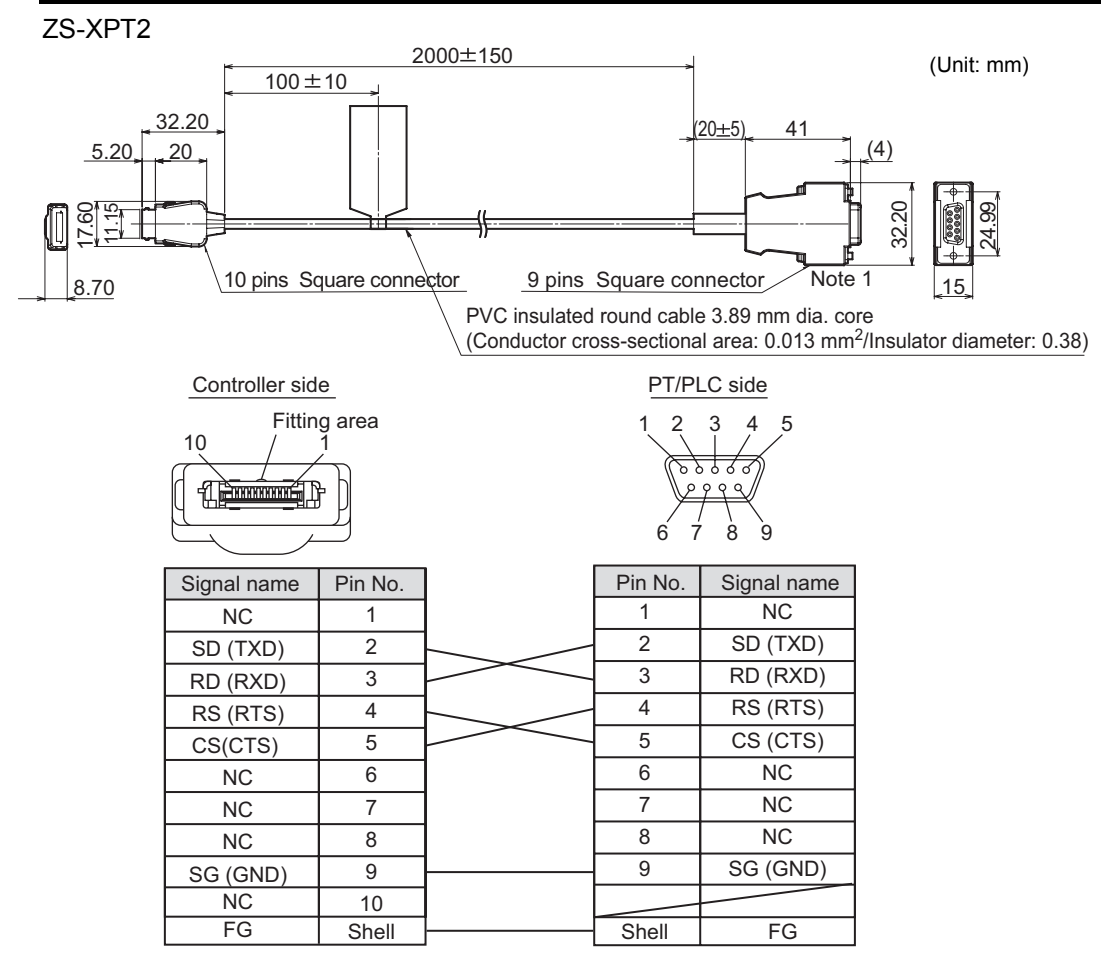

Note 1: Plug type connector

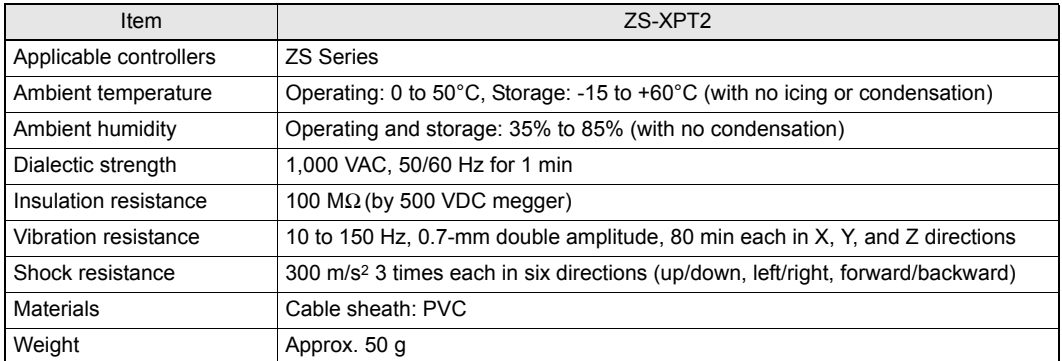

#### **Section 4 Specifications and External Dimensions**

MEMO

## <span id="page-68-1"></span><span id="page-68-0"></span>**Index**

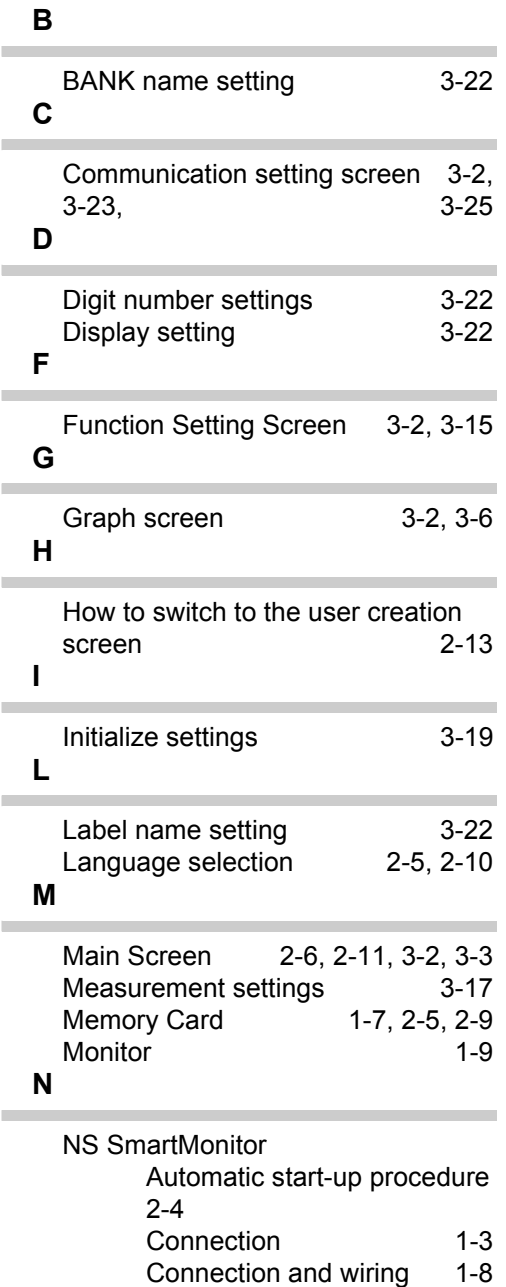

[How to start up 2-2,](#page-23-1) [2-3](#page-24-1)<br>Operating Environment 1-7 Operating Environment [Operation procedure 1-8](#page-19-2) [Restrictions 1-6](#page-17-1) [Selection start-up procedure](#page-29-1) 

[Startup and End 2-2](#page-23-1)

2-8

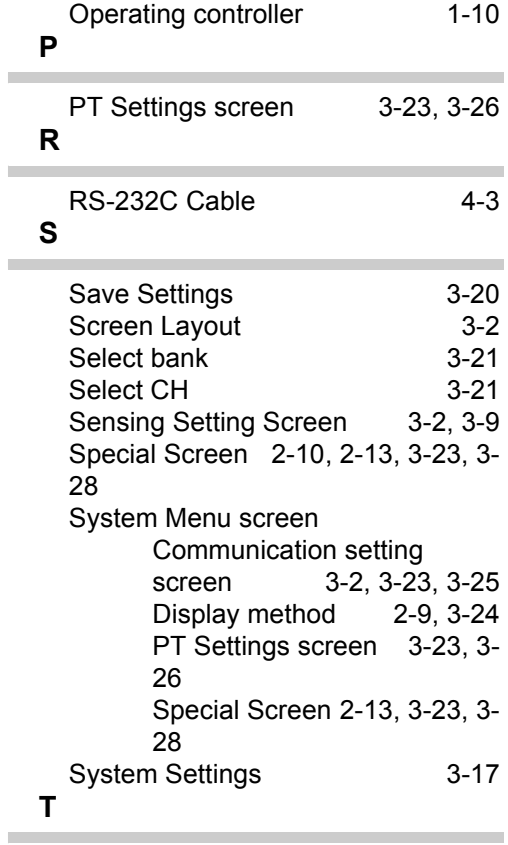

 $3 - 20$ 

 $3 - 21$  $3 - 21$ 

 $3-17$ 

**O**

[Types of start-up files 2-3](#page-24-2) **V**

[Version Information Display Screen](#page-37-7)  [3-2](#page-37-7)

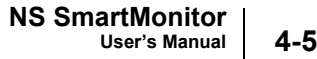

## <span id="page-69-0"></span>**Revision History**

A manual revision code appears as a suffix to the catalog number at the bottom of the front and back covers of this manual.

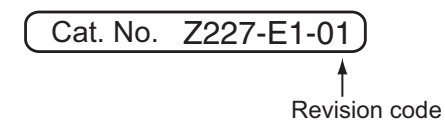

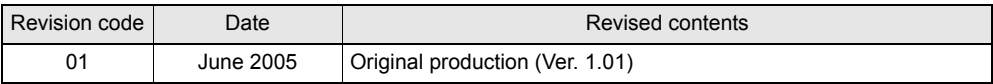

OMRON Corporation Industrial Automation Company

Application Sensors Division Sensing Devices and Components Division H.Q. Shiokoji Horikawa, Shimogyo-ku, Kyoto, 600-8530 Japan Tel: (81)75-344-7068/Fax: (81)75-344-7107

Regional Headquarters

OMRON EUROPE B.V. Sensor Business Unit, Carl-Benz-Str. 4, D-71154 Nufringen, Germany Tel: (49)7032-811-0/Fax: (49)7032-811-199

OMRON ELECTRONICS LLC 1 East Commerce Drive, Schaumburg, IL 60173 U.S.A. Tel: (1)847-843-7900/Fax: (1)847-843-8568

OMRON ASIA PACIFIC PTE. LTD.

83 Clemenceau Avenue, #11-01, UE Square, 239920 Singapore Tel: (65)6835-3011/Fax: (65)6835-2711

OMRON CHINA CO., LTD. BEIJING OFFICE Room 1028, Office Building, Beijing Capital Times Square, No. 88 West Chang'an Road, Beijing, 100031 China Tel: (86)10-8391-3005/Fax: (86)10-8391-3688

Authorized Distributor: